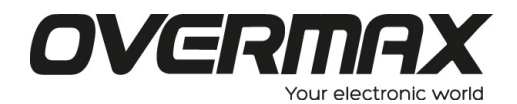

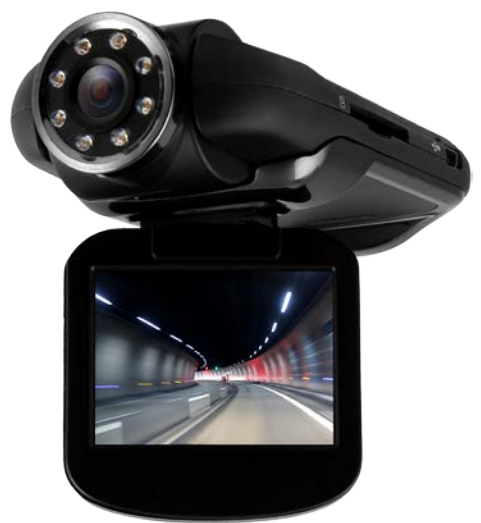

## **Instrukcja użytkownika**

**CamRoad 4.1**

**PL** 

## **Schemat produktu:**

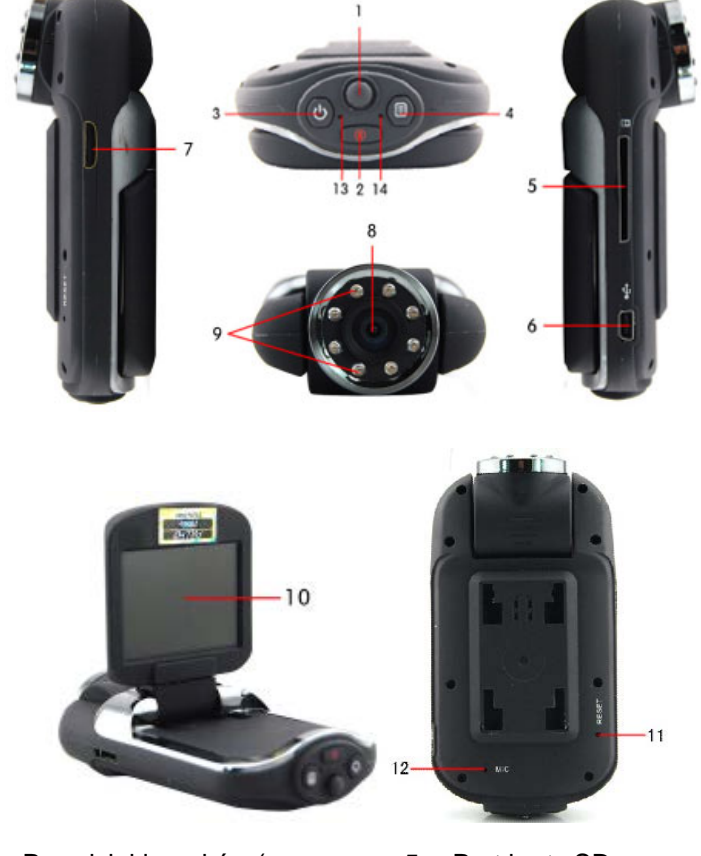

- 1. Przycisk kierunków (w górę, w dół, w lewo, w prawo)
- 2. Przycisk trybu (MODE)
- 3. Przycisk Power (włącznik)
- 4. Przycisk Menu
- 5. Port karty SD
- 6. Port USB
- 7. Interfejs HDMI
- 8. Obiektyw
- 9. Diody podczerwieni
- 10. Wyświetlacz
- 11. Reset

12. Port mikrofonu

13. Kontrolka LED pracy

## **Funkcje przycisków**

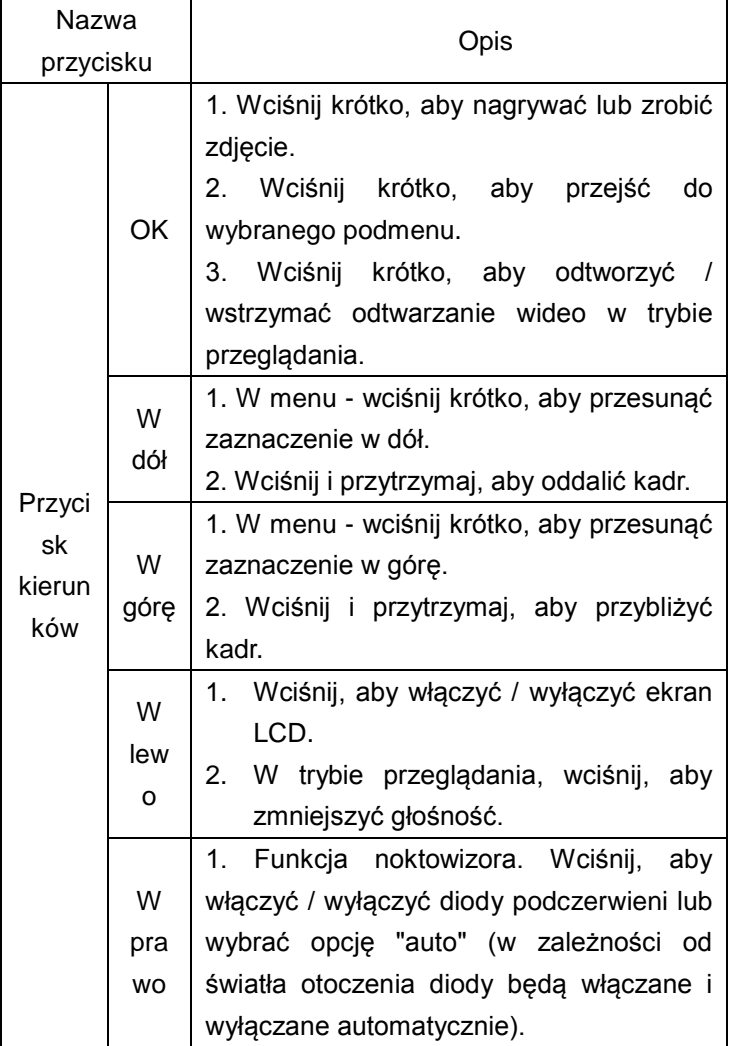

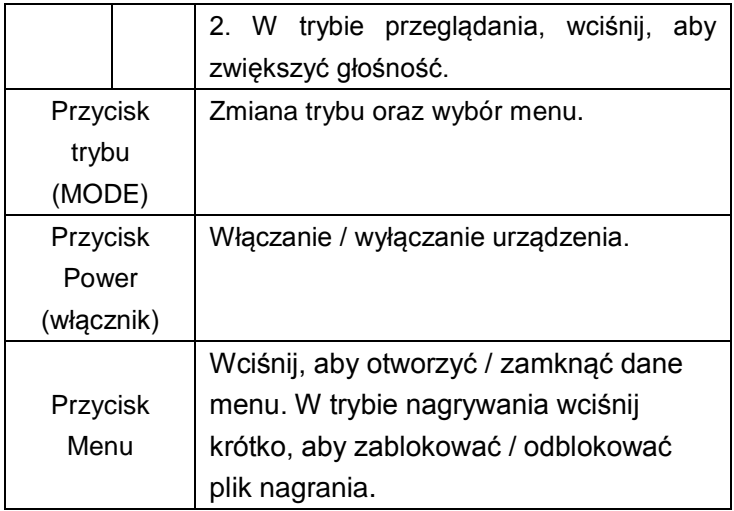

#### **Wskaźniki świetlne:**

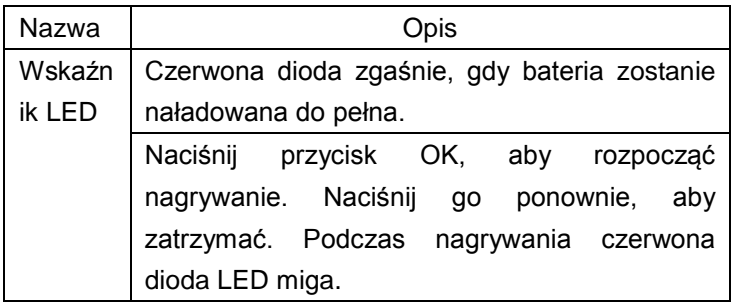

#### **Ładowanie baterii**

1. Za pomocą ładowarki samochodowej: po podłączeniu kamery do ładowarki w samochodzie rozpoczęty zostanie proces ładowania baterii. Kamera nie musi być wówczas włączona.

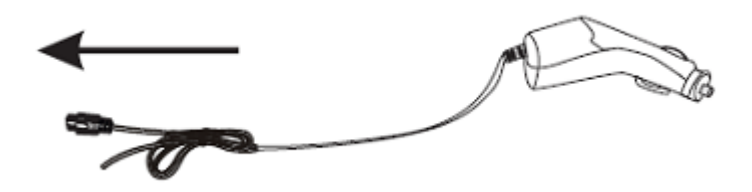

2. Za pośrednictwem USB: baterię można również podładować po podłączeniu kamery do komputera za pomocą przewodu USB. Kamera nie musi być wówczas włączona.

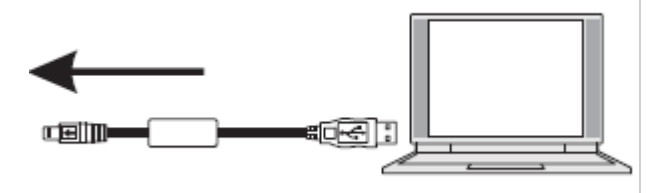

#### **Wkładanie i wyjmowanie karty pamięci TF**

- 1. Wsuń kartę pamięci TF do portu kart zgodnie z podanym kierunkiem i upewnij się, że została ona poprawnie zamocowana.
- 2. Aby wyjąć kartę z portu, wciśnij ją delikatnie, aż zostanie odblokowana i wysunięta, a następnie wyciągnij ją.

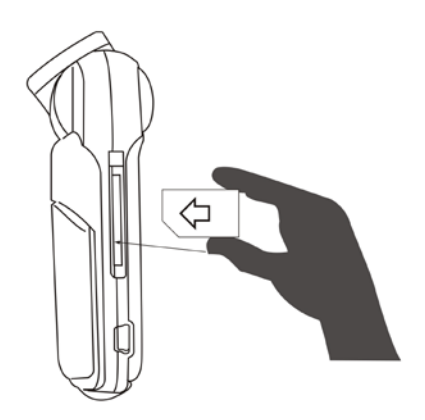

#### **Uwagi:**

- 1. Po wpięciu karty Micro SD do kamery, zostanie ona przypisana jako urządzenie pamięci masowej; może zdarzyć się, że dane, które zostały zapisane na karcie wcześniej, nie będą mogły zostać odczytane.
- 2. Jeśli dana karta pamięci nie jest kompatybilna z urządzeniem, należy wyjąć ją i włożyć ponownie lub spróbować użyć innej karty.
- 3. Zalecane jest używanie szybkich kart pamięci Micro SD.

## **Instrukcja użytkownika A) Włączanie i wyłączanie**

Wciśnij krótko przycisk włącznika , aby włączyć lub wyłączyć urządzenie.

#### **B) Zmiana trybu pracy**

Wciskaj krótko przycisk trybu (MODE), aby zmieniać tryby pracy urządzenia.

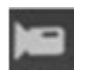

- tryb nagrywania,

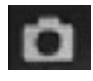

**Land Falley Find and Taylor Struturer** 

- tryb przeglądania. Powyższe ikony będą pojawiać się w lewym górnym rogu wyświetlacza.

## **Otwieranie okna opcji systemowych**

Aby otworzyć okno ustawień systemowych, wciśnij dwukrotnie przycisk MENU.

Data / Zegar: Ustawienia daty i godziny;

Automatyczne wyłączanie: Definiowanie czasu, po jakim urządzenie wyłączy się automatycznie w przypadku niewykonywania przez użytkownika żadnych operacji;

Sygnał dźwiękowy: Włącz / Wyłącz;

Język: Wybór języka;

Tryb TV: NTSC/PAL

Częstotliwość światła: 50Hz / 60Hz (częstotliwość prądu);

Obracanie obrazu: Włącz / Wyłącz (możliwość obrotu o 180 stopni);

G-SENSOR Włącz / Wyłącz / Średni / Wysoki;

Wygaszacz ekranu: Wyłącz / 1 minuta / 3 minuty / 5 minut;

Formatowanie karty SD

Ustawienia domyślne: Przywracanie ustawień fabrycznych;

Wersja: Numer wersji oprogramowania;

## **Nagrywanie wideo i konfiguracja ustawień trybu nagrywania**

## **1. Nagrywanie**

Po włączeniu trybu nagrywania, na wyświetlaczu kamery pojawi

się ikonka . Aby rozpocząć nagrywanie, wciśnij przycisk OK. Czerwona dioda nagrywania ● zacznie mrugać. Ponowne wciśnięcie przycisku OK spowoduje zatrzymanie nagrywania, a czerwona dioda ● zgaśnie.

#### **2. Ustawienia trybu nagrywania**

W trybie nagrywania, wciśnij przycisk MENU, aby otworzyć okno ustawień.

Rozdzielczość: 1920\*1080/ 1440\*1080/ 1208\*720/ 848\*480/ 640\*480/ 320\*240

1920\*1080P/1280\*720P/720\*480P/640\*480P/320\*240P

Nagrywanie cykliczne: Wyłączone / 3 minuty / 5 minut / 10 minut (długość pliku nagrania)

[Kompensacja ekspozycji](javascript:void(0);) : dostosuj jasność -2~+2

Detekcja ruchu: Wł./ Wył.

Nagrywanie dźwięku: Wł./ Wył.

Wyświetlanie w nagraniu znacznika daty i godziny: Wł./ Wył.

## **Robienie zdjęć i konfiguracja ustawień trybu aparatu**

1. Po włączeniu kamery aktywowany zostanie tryb nagrywania. Wciśnij i przytrzymaj przycisk MENU, aby przełączyć tryb pracy urządzenia na "Aparat". W lewym

górnym rogu wyświetlacza pojawi się ikonka .

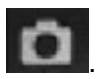

- 2. Skieruj obiektyw kamery na obiekt, który chcesz sfotografować. Za pomocą przycisków "W górę / W dół" możesz odpowiednio oddalić lub przybliżyć kadr.
- 3. Wciśnij przycisk OK, aby zrobić zdjęcie.
- 4. Samowyzwalacz i zdjęcia seryjne W trybie aparatu, naciśnij przycisk Menu, aby wybrać czas, po jakim zostanie wykonane zdjęcie od wciśnięcia przycisku migawki. Wciskaj przycisk "W dół", aby wybierać kolejno "zdjęcie pojedyncze", "2 sekundy", "5 sekund", "10 sekund" oraz "seria zdieć".
- 5. W trybie aparatu, wciśnij przycisk MENU, aby otworzyć okno ustawień:

Tryb zdjęć: zdjęcie pojedyncze / samowyzwalacz (2 sekundy / 5 sekund / 10 sekund) / seria zdieć.

Rozdzielczość:12M/10M/8M/5M/3M/GVA/1.3M

Sekwencja: Wł. / Wył.

Jakość: Wysoka / Zwykła / Ekonomiczna

Ostrość: Silna / Standardowa / Słaba

Balans bieli: Automatyczny / Światło dzienne / Zachmurzenie /

Wolfram / Fluorescencyjny

Kolor: Zwykły / Czerń i biel / Sepia

ISO: Auto/100/200/400

Ekspozycja: -2~+2

Detekcja twarzy: Wyłączona / Detekcja twarzy / Detekcja uśmiechu

Antywstrząs: Wł. / Wył.

Szybkie przeglądanie: Wyłączone / 2 sekundy / 5 sekund Wyświetlanie daty i godziny: Wyłączone / Data / Data i godzina

## **Tryb podglądu**

- 1. W trybie nagrywania dwukrotnie wciśnij krótko przycisk Menu, aby aktywować tryb przeglądania, a następnie użyj przycisków "W górę" oraz "w dół", aby przeglądać zdjęcia i nagrania wideo.
- 2. Gdy w lewym górnym rogu wyświetlacza pojawi się

ikonka , oznacza to, że dany plik nagrania może zostać odtworzony. Wciśnij przycisk OK, aby rozpocząć / zatrzymać odtwarzanie. Podczas odtwarzania, naciskaj przycisk "W górę", aby zwiększyć i przycisk "W dół", aby zmniejszyć głośność. Gdy w lewym górnym rogu

wyświetlacza pojawi się ikonka **wychowacza to, że** 

dany plik zdjęciowy może zostać wyświetlony. Użyj przycisków "W górę" oraz "w dół", aby przeglądać zdjęcia.

3. Usuwanie

W trybie przeglądania wciśnij przycisk Menu, aby wyświetlić takie opcje jak "Usuń", "Chroń" oraz "Pokaz slajdów".

Użyj przycisków "W górę" oraz "w dół", aby zaznaczyć plik, który ma zostać usunięty, a następnie wciśnij przycisk OK i spośród opcji "usuń zaznaczony plik" oraz "usuń wszystko" wybierz tę pierwszą. Ponownie wciśnij przycisk OK. Wyświetlone zostanie okno z prośbą o potwierdzenie operacji usuwania. Raz jeszcze wciśnij OK, aby potwierdzić usunięcie pliku.

Wciśnij przycisk OK, aby nadać danemu plikowi status pliku chronionego przed przypadkowym usunięciem. Dostępne opcje to: zablokuj zaznaczony / odblokuj zaznaczony / zablokuj wszystkie / odblokuj wszystkie.

Wciśnij przycisk OK, aby określić czas wyświetlania slajdu: 2 sekundy / 5 sekund / 8 sekund

#### **Kopie zapasowe danych**

#### Tryb USB

Podłącz kamerę do komputera za pomocą przewodu USB, naciśnij przycisk Włącznika, a następnie z okna dostępnych opcji wybierz "pamięć masowa" i wciśnij przycisk OK. Z poziomu komputera otwórz folder "Mój komputer" znajdujący się na pulpicie. Pojawi się w nim ikona przenośnego dysku (pamięci masowej kamery). Po jego otwarciu, pliki zdjęć i nagrań można znaleźć w folderze DCIM document.

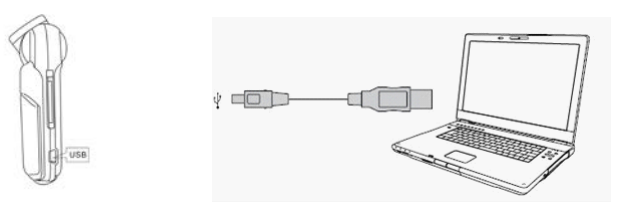

#### **Uwagi:**

- 1. Obsługiwane systemy operacyjne komputera: Windows 2000/XP/Vista/Windows 7, MAC OS x 10.3.6 oraz nowsze
- 2. Po wybraniu opcji "Kamera PC", urządzenie może być wykorzystywane jako kamera internetowa.
- 3. Wybierz opcję PICBRIDGE, aby podłączyć kamerę do drukarki w celu wydruku zdjęć.
- 4. Po odłączeniu przewodu USB, urządzenie wyłączy się.

**Uwaga:** Niniejsze urządzenie, gdy jest włączone, może być używane jako dysk przenośny. W tym celu nie jest wymagana instalacja dodatkowych sterowników.

## **Podłączenie do telewizora w celu odtwarzania plików wideo i wyświetlania zdjęć**

**1.** Podłącz urządzenie do telewizora HD używając w tym celu przewodu HDMI. Pliki zapisane na karcie pamięci kamery można teraz odtworzyć na ekranie telewizora.

## **USER MANUAL**

**CamRoad 4.1**

**EN**

#### **Product structure:**

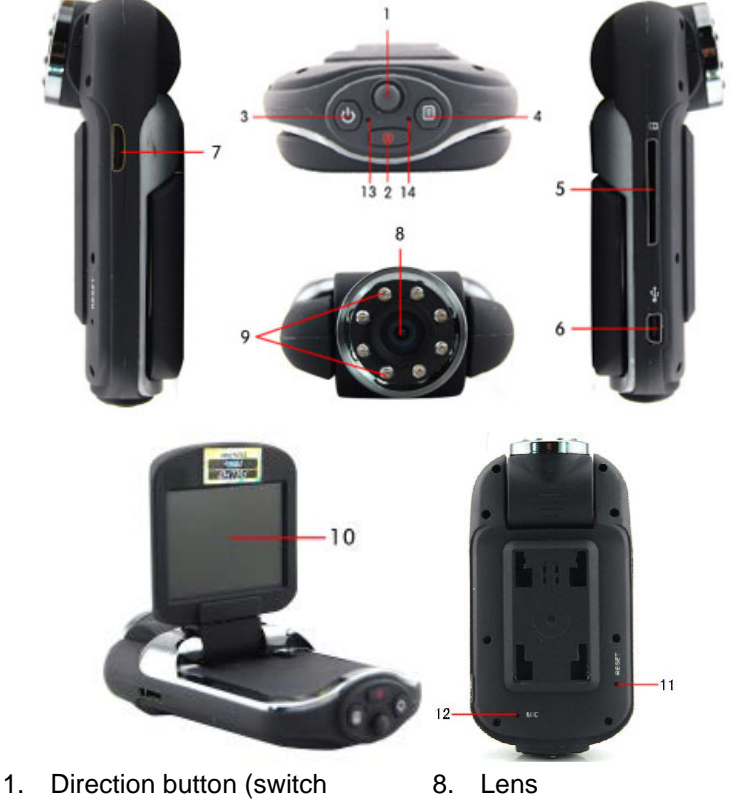

- up, down, left and right)
- 2. Mode key
- 3. Power key
- 4. Menu key
- 5. SD card slot
- 6. USB interface
- 7. HDMI interface
- 9. IR Lights
- 10. Display
- 11. Reset
- 12. Microphone
- 13. Working indicator light
- 14. Work lights

## **Button Functions**

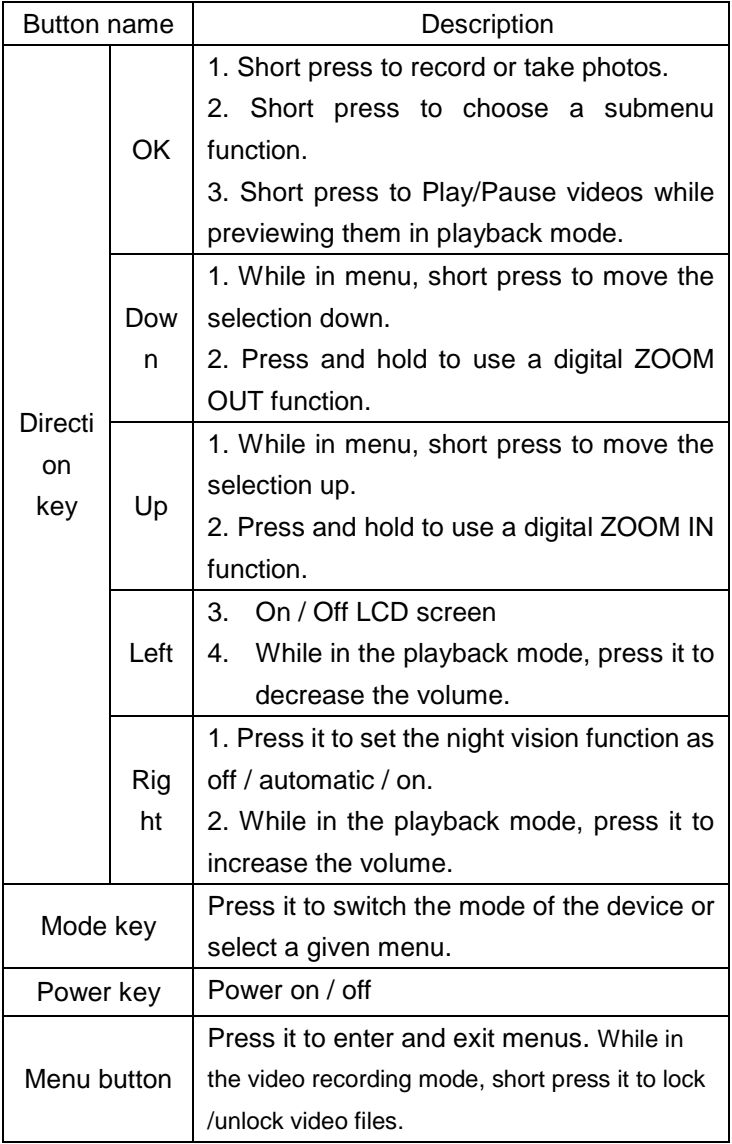

#### **Light Indictors:**

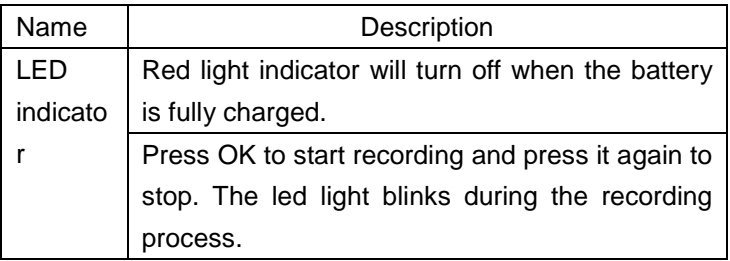

#### **Charging the battery**

1. Car charging: connect the device with a car charger in a car. It can be charged directly even if the power is off.

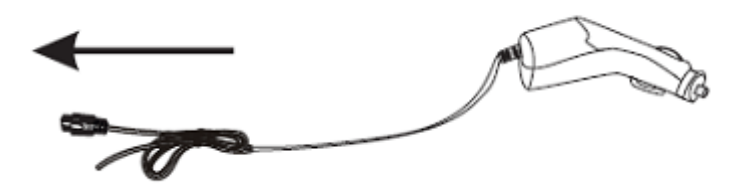

2. USB charging: connect the device to PC via USB cable. It can be charged directly even if the power is off.

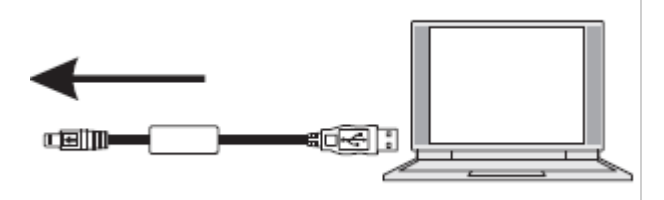

## **Installation and removing a TF memory card**

1. Insert a TF memory card into the micro slot according to the

correct direction and make sure it is fixed.

2. To remove the Micro SD memory card, press it softly and after it pops up, take it out.

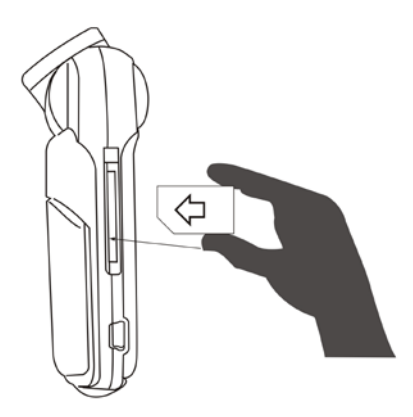

#### **Notes:**

- 1. When Micro SD is inserted into the device, the camera will set it as the default storage device. The original data stored in the memory card may not be able to be read.
- 2. If a Micro memory card is incompatible with the device, please insert it again or change it to other one.
- 3. Please use a high-speed Micro memory card.

## **User's Guide A) Power on/off**

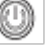

Short press **power button to turn on or turn off the device.** 

#### **B) Switching the operation mode**

Short press "MODE" button to switch the mode of the device.

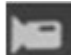

**Fall** - recording mode,

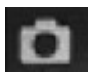

**Landra mode**,

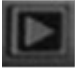

- playback mode. These icons will be displayed on the top left corner of the screen.

#### **How to enter the system settings menu**

Press the MENU button twice to enter the "System Settings" interface.

Date / Time: Set the date and time;

Auto power off: Set the automatic shutdown time;

Beep sound: Turn on / off;

Language: Set the language;

TV mode: NTSC / PAL;

Light Frequency: Set 50Hz / 60Hz (Current Frequency)

Image rotation: on/off (the frame can be rotated by 180 degrees)

G-SENSOR: OFF / Low / Medium / High

Screen savers: OFF / 1 minute / 3 minutes / 5 minutes

SD card formatting

Default: Return to the factory settings;

Version: Software version number

## **How to set recording function and configure recording settings**

## **1. Recording**

When the recording mode is activated the icon  $\Box$  appears on the top left of the screen. Press the OK button to start recording. The red recording indicator ● flashes during a recording process. Press the OK button again to stop recording. The red recording indicator ● will disappear.

#### **2. Recording settings**

Press MENU button to enter recording settings. Resolution: 1920\*1080/ 1440\*1080/ 1208\*720/ 848\*480/ 640\*480/ 320\*240 1920\*1080P/1280\*720P/720\*480P/640\*480P/320\*240P Cycle recording: Off / 3minutes / 5 minutes / 10 minutes [Exposure](javascript:void(0);) [compensation:](javascript:void(0);) adjust brightness  $-2 \sim +2$ Motion detection: On / Off Audio record: On / Off Date and time record: On / Off

## **How to take photos and configure camera settings**

1. Turn the power on. The device will enter recording mode. Then, press and hold the MENU button to switch the recording mode to the camera mode. After it, the icon

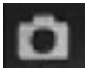

will appear on the top left corner of the screen.

2. Focus the lens on a given object to take a photo. You can also adjust the zoom by pressing up / down buttons.

- 3. Press the OK button to take a photo.
- 4. Self-snapshot function

In the camera mode press the Menu button to select the photo-taking mode. Press "Down" button to choose "single shot / two seconds / five seconds / ten seconds" or "continuous shooting".

5. Press the MENU button to enter the photo settings**:**

Capture mode: single photo shot / self-snapshot timing (two sec. / five sec. / ten sec.) / continuous shooting. Resolution: 12M / 10M / 8M / 5M / 3M / GVA / 1.3M Sequence: Off / On Quality: Fine / Normal / Economy Sharpness: Strong / Normal / Soft White balance: Auto / Dayligh t/ Cloudy / Tungsten / Fluorescent Color: Normal / Black-White / Sepia ISO: Auto / 100 / 200 / 400 Exposure:  $-2 \sim +2$ Face detection: Off / Face detection / Smile detection Anti-shock: Off / On Quick review: Off / 2 seconds / 5 seconds Date stamp: Off / Date / Date & time

#### **Playback Mode**

1. In the recording mode short press the Menu button twice to select the playback mode. Then press the Up and Down button to browse photos and videos.

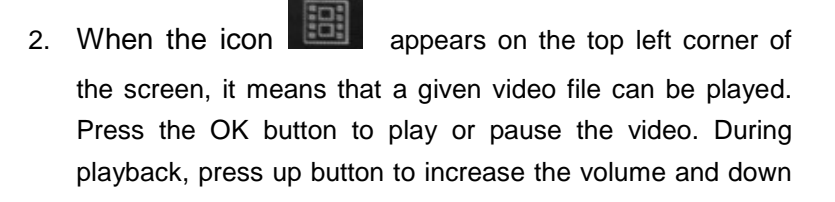

button to decrease it. Also, when the icon on the top left of the screen, it means that a given photo file can be displayed. Press Up and Down buttons to browse the photos.

3. File operations

In playback mode, press the Menu button. The options like "Delete", "Protect" and "Slide Show" appears on the list of available operations.

Press the Up/Down button to select the file that you want to delete. Press the OK button and the "delete the current file" / "delete all" dialog will appear on the screen. Select "delete file" and press the OK button. Press it again to confirm the file removal.

Select "protect" and press OK button to choose the protection status of a given file. You can choose from: "lock current / unlock current / lock all / unlock all".

Select "Slide Show" and press the OK button to enter slide show option: 2 seconds / 5seconds / 8seconds.

## **Data Backup**

#### USB Backup Mode

Use an USB cable to connect the device to PC and press the power button. From the available options select "storage" and press the OK button. Then, open the "My Computer" directory on the desktop. You will be able to find the removable disk where the recording and photo files of the camera are stored (Removable disc/DCIM document).

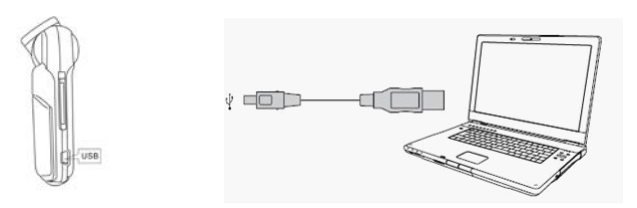

#### **Remarks:**

- 1. Supported computer operating system: Windows 2000 / XP / Vista / Windows 7, MAC OS x 10.3.6 and above.
- 2. Select the "PC camera" option to use the device as a webcam.
- 3. Select the "PICBRIDGE" to connect with the printer and print pictures.
- 4. After pulling out the USB cable, the device will turn off.

**Note:** This device, while on, can be used as a portable disk. In this case there is no need to install any drivers from CD.

## **TV connection in order to display photos / videos**

**1.** Connect the device to a HD TV via HDMI cable. After successful connection establishment you can play videos or browse photos on a TV screen.

# **NÁVOD K OBSLUZE**

**CamRoad 4.1**

**CZ**

## **Schéma produktu:**

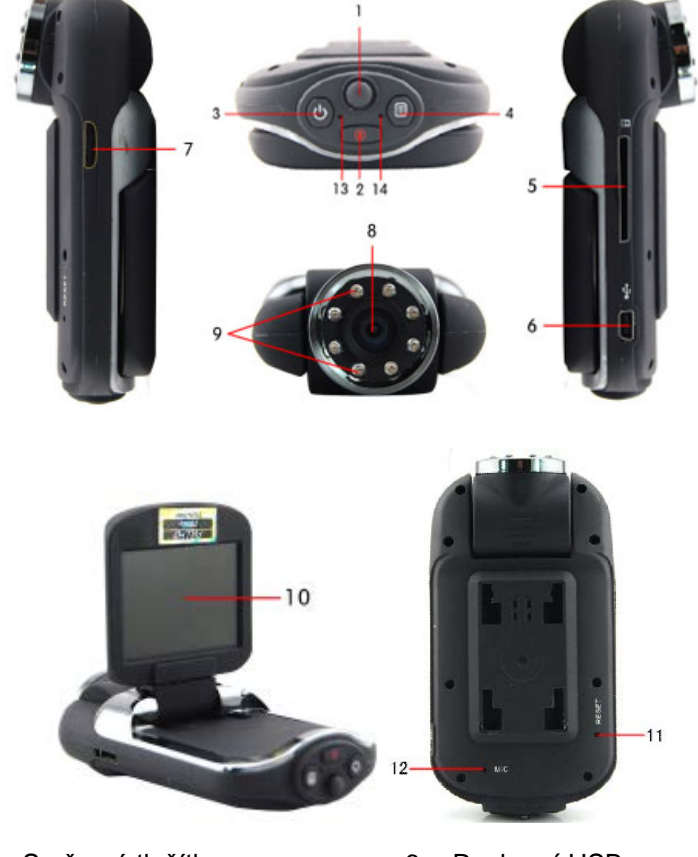

- 1. Směrová tlačítka (nahoru, dolu, doleva a doprava)
- 2. Klávesa Režim
- 3. Klávesa Napájení
- 4. Klávesa Menu
- 5. Slot SD karty
- 6. Rozhraní USB
- 7. Rozhraní HDMI
- 8. Objektiv
- 9. IR světla
- 10. Displej
- 11. Reset
- 12. Mikrofon

## **Funkce tlačítek**

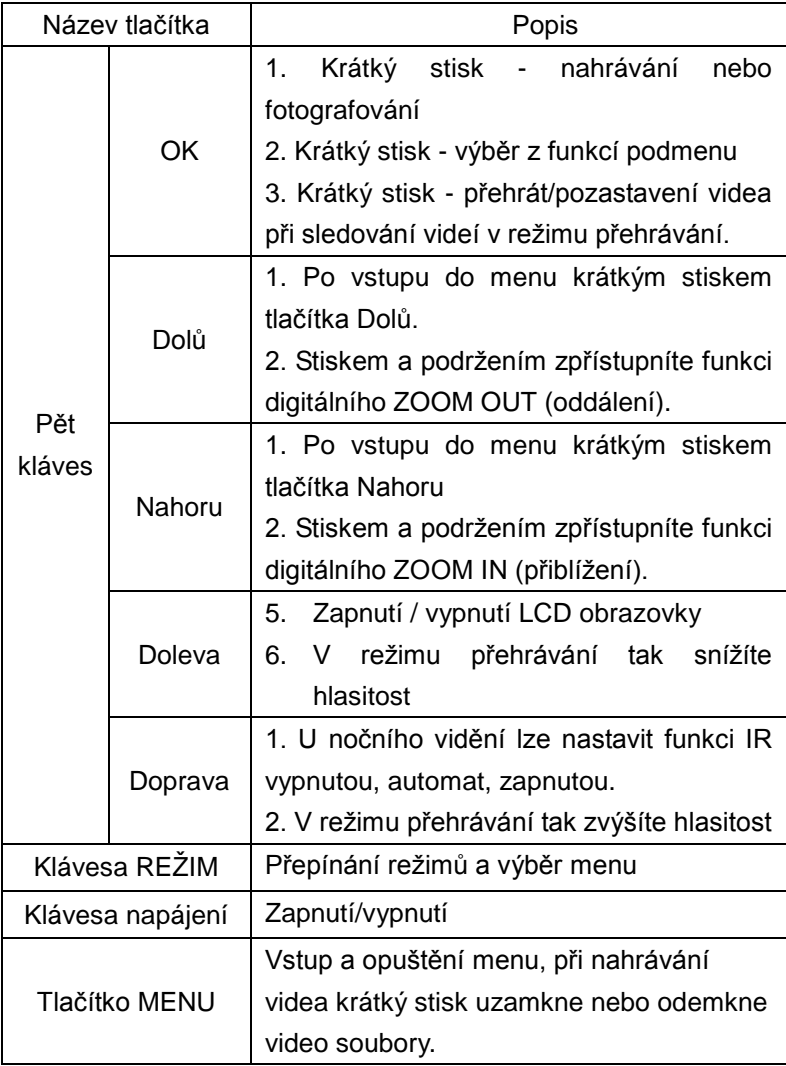

#### **Světelné kontrolky:**

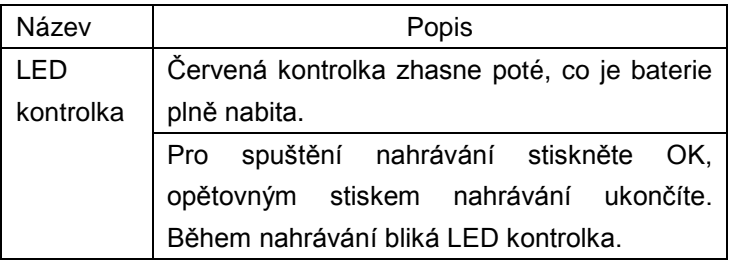

#### **Nabíjení baterie**

1. Nabíjení v autě, připojte autonabíječku.

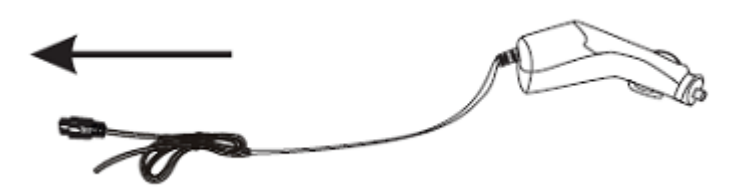

2. Nabíjení přes USB, propojte s počítačem pomocí USB kabelu.

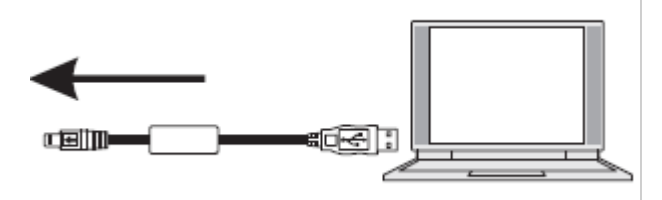

## **Vložení a vyjmutí paměťové karty TF**

1. Vložte paměťovou kartu TF do Micro slotu ve správném směru a přesvědčte se, že je pevně zasunuta.

2. Při vyjímání SD karty na ni jemně zatlačte, po jejím vysunutí ji vyjměte.

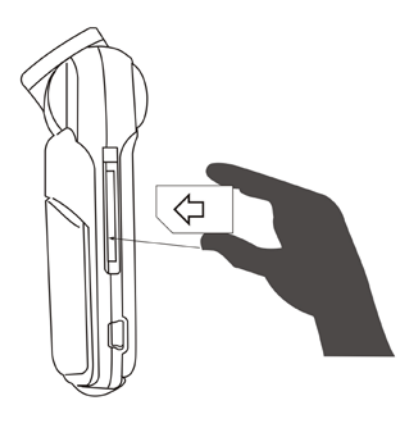

## **Poznámky:**

- 1. Po vložení SD karty do zařízení je tato karta vedena jako úložiště; původní data na paměťové kartě nelze číst.
- 2. Pokud je paměťová karta se zařízením nekompatibilní, prosím, vložte ji znovu nebo vyměňte za jinou.
- 3. Používejte vysoko rychlostní Micro paměťové karty.

## **Uživatelská příručka A)Zapnutí/vypnutí**

Krátkým stiskem tlačítka napájení zařízení zapnete nebo vypnete.

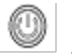

## **B)Přepínání provozních režimů**

Krátkým stiskem tlačítka "MODE" (režim) přepínáte mezi režimy,

režim nahrávání , režim fotografování

přehráván . Příslušné ikony budou zobrazovány v levém horním rohu displeje.

#### **Jak zpřístupnit volby systémového nastavení**

Stiskněte dvakrát tlačítko MENU, otevře se volba "System settings" (systémová nastavení) Datum/čas: nastavení data a času; Automatické vypnutí: Nastavení času automatického vypnutí; Zvuk pípnutí: Zapnout/vypnout Jazyk: Nastavení jazyka; Režim TV: NTSC/PAL; Volba frekvence: 50Hz/60Hz (aktuální frekvence) Natočení obrazu: zap/vyp (obraz lze natočit o 180 stupňů) G-SENZOR: OFF/NÍZKÉ/střední/vysoké Spořiče obrazovky: OFF/1 minuta/ 3 minuty/5 minut Formátování SD karty Výchozí: obnova továrního nastavení; Verze: číslo verze softwaru

## **Jak nastavit nahrávání a jeho možnosti**

## **1. Nahrávání**

Po přepnutí camcorderu do režimu nahrávání se v levé horní

části displeje objeví ikona , stiskněte tlačítko OK a spustí se nahrávání, červená ● kontrolka nahrávání začne blikat.

Opětovným stiskem OK nahrávání zastavíte a červená ● kontrolka nahrávání zhasne.

## **2. Nastavení možností nahrávání**

Pro otevření nastavení nahrávání stiskněte tlačítko MENU Rozlišení:1920\*1080/ 1440\*1080/ 1208\*720/ 848\*480/ 640\*480/ 320\*240 1920\*1080P/1280\*720P/720\*480P/640\*480P/320\*240P Cyklus nahrávání: Vyp /3 minuty /5 minut /10 minut [Kompenzace](javascript:void(0);) [expozice](javascript:void(0);): nastavení jasu,-2~+2 Detekce pohybu: Zap/Vyp Záznam audia: Zap/Vyp Záznam data a času: Zap/Vyp

## **Jak fotografovat a nastavení možností fotoaparátu**

1. Zapněte napájení, zařízení přejde do režimu nahrávání, krátkým stiskem a podržením tlačítka MENU se přepnete do režimu fotografování, v levé horní části displeje se objeví

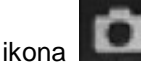

- 2. Zamiřte na objekt, který chcete fotografovat, pro přiblížení a oddálení použijte tlačítka Nahoru/D
- 3. olů.
- 4. Stiskem OK provedete fotografování.
- 5. Funkce Samospoušť

V režimu fotografování stiskněte tlačítko MENU pro výběr dalších režimů fotografování, stiskněte tlačítko "Down" a vyberte "single shot, two seconds , five seconds, ten seconds and continuously take shots " (jedna fotografie, 2 sekundy, 5 sekund, 10 sekund a kontinuální fotografování).

6. Stiskem tlačítka MENU zpřístupníte nastavení fotografií**:**

Režimy fotografování: jednotlivé fotografie/ nastavení samospouště (2 s. /5 s./ 10 s.) kontinuální fotografování. Rozlišení:12M/10M/8M/5M/3M/GVA/1.3M Sekvence: Vyp/Zap Kvalita: Vysoká/Normální/Úsporná Ostrost: Silně, Normal, Měkké Vyvážení bílé : Auto/Denní světlo/Oblačno/Wolfram/Zářivka Zabarvení: Normal/Černobílá/Sépiová ISO:Auto/100/200/400 Expozice: -2~+2 Detekce tváře: Vyp/Detekce tváře/Detekce úsměvu Stabilizace : Vyp/Zap Náhled : Vyp /2 sekundy /5 sekund Datumovka : Vyp /Datum /Datum a čas

## **Režim přehrávání**

1. V režimu nahrávání stiskněte krátce dvakrát tlačítko MENU, zvolíte režim přehrání jednotlivých souborů a stisky tlačítek Nahoru a Dolů si prohlédnete informace o fotografiích a videích.

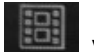

2. Tato ikona **v leto v levé horní části displeje znamená**, že soubory lze přehrát. Stiskem tlačítka OK je přehrajete nebo přehrávání pozastavíte. Během přehrávání stiskem tlačítka Nahoru zvýšíte hlasitost, a stiskem tlačítka Dolů hlasitost snížíte. Tato ikona v levé horní části displeje znamená, že fotografie lze zobrazit. Pro jejich prohlížení použijte tlačítka Nahoru a Dolů.

3. Vymazat

V režimu přehrávání stiskněte tlačítko MENU a uvidíte volby Vymazat, Zamknout a Prezentace

Stiskem tlačítek Nahoru/Dolů vyberte soubor ke smazání, stiskněte OK a vyberte "delete the current file" (vymazat aktuální soubor) a "delete all" (vymazat vše), následně stiskem OK soubor označíte pro smazání a dalším stiskem OK smazání potvrdíte.

Stiskem tlačítka OK zpřístupníte možnost zamknutí, dostupné volby jsou uzamknout aktuální/odemknout aktuální/uzamknout vše/odemknout vše.

Stiskem tlačítka OK zpřístupníte možnost prezentace: 2 sekundy/5 sekund/8 sekund

## **Záloha dat**

Režim USB zálohování

Zařízení připojte k počítači pomocí USB kabelem, stiskněte tlačítko napájení. Zobrazí se následující výběr, zvolte "storage" (úložiště) a stiskněte tlačítko OK. Otevřete na ploše ikonu "My Computer" (Tento počítač), zde se objeví vyjímatelný disk, kde se nacházejí soubory z vyjímatelného disku/DCIM dokumentu.

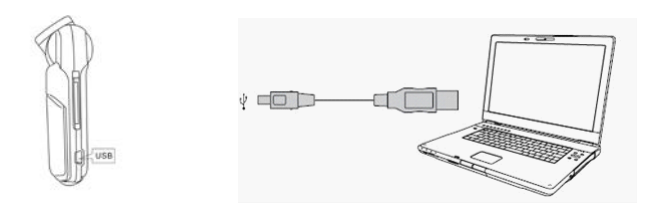

## **Poznámky:**

- 1. Operační systém počítače: Windows 2000/XP/Vista/Windows 7, MAC OS x 10.3.6 a novější.
- 2. Zvolte PC kamera, takto bude fungovat jako webová kamera.
- 3. Zvolte PICBRIDGE pro propojení s tiskárnou a tisk obrázků.
- 4. Vytažením USB kabelu se zařízení vypne.

**Poznámka:** Zařízení lze použít jako přenosný disk, nevyžaduje instalační CD s ovladači.

## **Připojení TV pro prohlížení fotografií a videa**

**1.**Připojte HD TV pomocí HDMI kabelu poté můžete přehrávat videa a prohlížet fotografie.

# **NÁVOD NA POUŽITIE**

**CamRoad 4.1**

**SK**

## **Schéma produktu:**

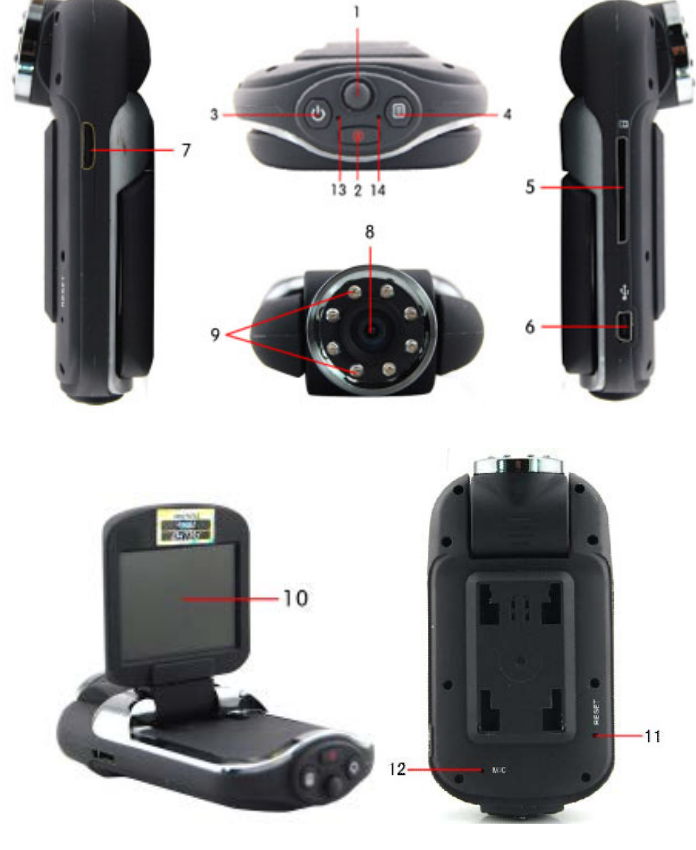

- 1. Smerové tlačidlá (nahor, nadol, doľava a doprava)
- 2. Kláves Režim
- 3. Kláves Napájanie
- 4. Kláves Menu
- 5. Slot SD karty
- 6. Rozhranie USB
- 7. Rozhranie HDMI
- 8. Objektív
- 9. IR svetla
- 10. Displej
- 11. Reset
- 12. Mikrofón

## **Funkcie tlačidiel**

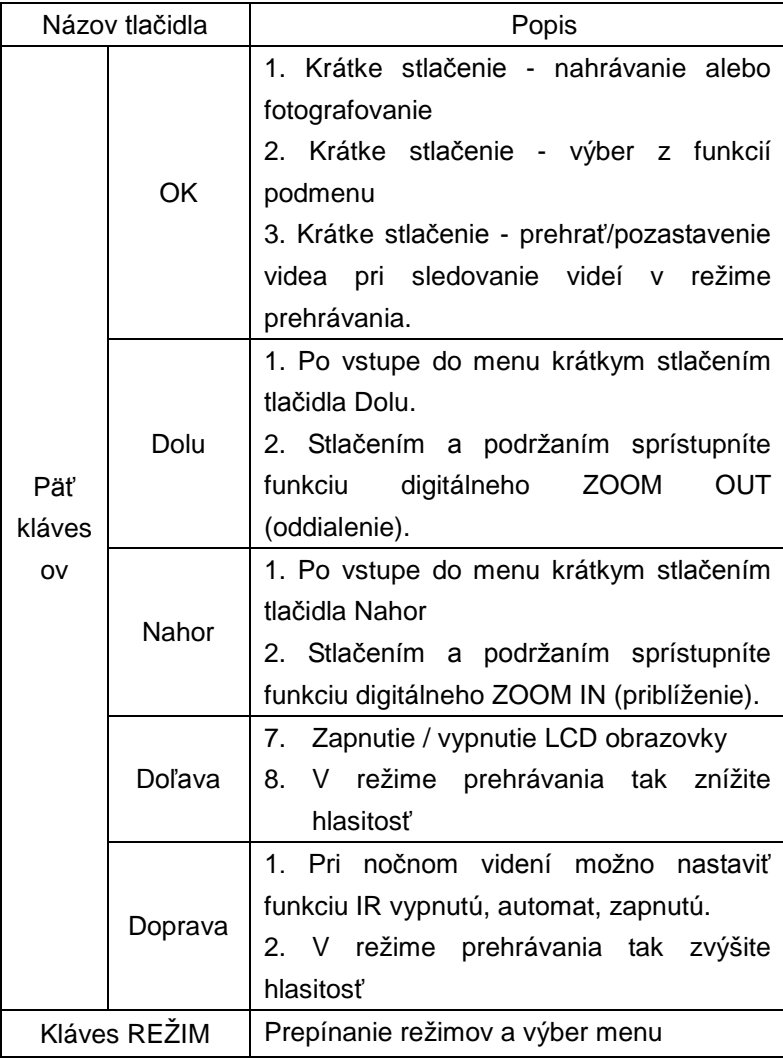

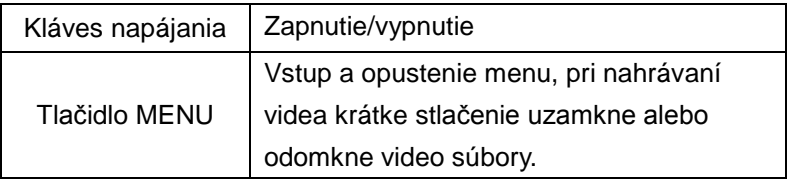

#### **Svetelné kontrolky:**

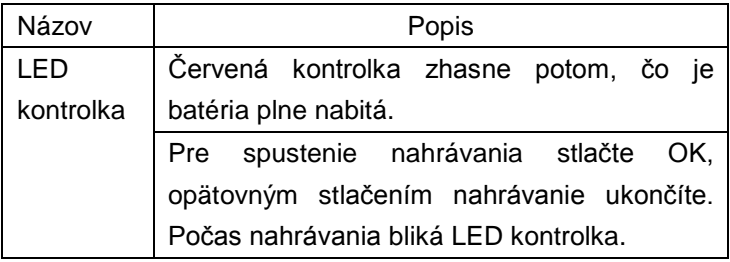

#### **Nabíjanie batérie**

1. Nabíjanie v aute, pripojte autonabíjačku.

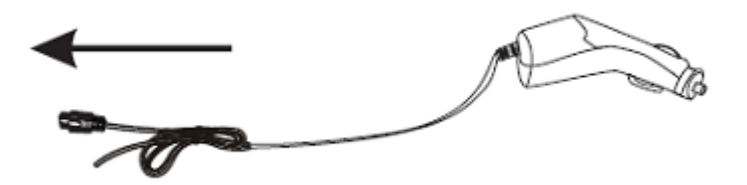

2. Nabíjanie cez USB, prepojte s počítačom pomocou USB kábla.
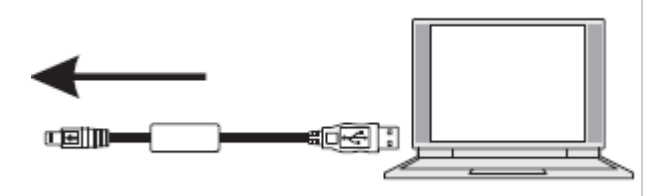

# **Vloženie a vybratie pamäťovej karty TF**

- 1. Vložte pamäťovú kartu TF do Micro slotu v správnom smere a presvedčte sa, že je pevne zasunutá.
- 2. Pri vyberaní SD karty na ňu jemne zatlačte, po jej vysunutí ju vyberte.

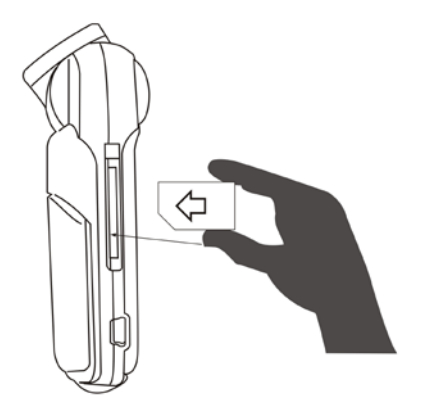

# **Poznámky:**

- 1. Po vložení SD karty do zariadenia je táto karta vedená ako úložisko; pôvodné dáta na pamäťovej karte nemožno čítať.
- 2. Pokiaľ je pamäťová karta so zariadením nekompatibilná, prosím, vložte ju znovu alebo vymeňte za inú.
- 3. Používajte vysokorýchlostné Micro pamäťové karty.

# **Užívateľská príručka A)Zapnutie/vypnutie**

Krátkym stlačením tlačidla napájania **zariadenie zapnete** 

alebo vypnete.

# **B)Prepínanie prevádzkových režimov**

Krátkym stlačením tlačidla "MODE" (režim) prepínate medzi

režimami, režim nahrávania , režim fotografovania

režim prehrávania . Príslušné ikony budú zobrazované v ľavom hornom rohu displeja.

# **Ako sprístupniť voľby systémového nastavenia**

Stlačte dvakrát tlačidlo MENU, otvorí sa voľba "System settings" (systémové nastavenia)

Dátum/čas: nastavenie dátumu a času;

Automatické vypnutie: Nastavenie času automatického vypnutia;

Zvuk pípnutia: Zapnúť/vypnúť

Jazyk: Nastavenie jazyka;

Režim TV: NTSC/PAL;

Voľba frekvencie: 50Hz/60Hz (aktuálna frekvencia)

Natočenie obrazu: zap/vyp (obraz možno natočiť o 180 stupňov)

G-SENZOR: OFF/NÍZKE/stredné/vysoké

Sporiče obrazovky: OFF/1 minúta/ 3 minúty/5 minút

Formátovanie SD karty

Východiskové nastavenia: obnova továrenského nastavenia;

Verzia: číslo verzie softwaru

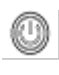

# **Ako nastaviť nahrávanie a jeho možnosti**

# **1. Nahrávanie**

Po prepnutí camcorderu do režimu nahrávania sa v ľavej hornej

časti displeja objaví ikona **konka**, stlačte tlačidlo OK a spustí sa nahrávanie, červená ● kontrolka nahrávanie začne blikať. Opätovným stlačením OK nahrávanie zastavíte a červená ● kontrolka nahrávania zhasne.

2. Nastavenie možností nahrávania Na otvorenie nastavení nahrávania stlačte tlačidlo MENU Rozlíšenie : 1920\*1080/ 1440\*1080/ 1208\*720/ 848\*480/ 640\*480/ 320\*240 1920\*1080P/1280\*720P/720\*480P/640\*480P/320\*240P Cyklus nahrávania: Vyp /3 minúty /5 minút /10 minút [Kompenzácia](javascript:void(0);) [expozície](javascript:void(0);): nastavenie jasu,-2~+2 Detekcia pohybu: Zap/Vyp Záznam audia: Zap/Vyp Záznam dátumu a času: Zap/Vyp

# **Ako fotografovať a nastavenia možností fotoaparátu**

1. Zapnite napájanie, zariadenie prejde do režimu nahrávania, krátkym stlačením a podržaním tlačidla MENU sa prepnete do režimu fotografovania, v ľavej hornej časti displeja sa

objaví ikona .

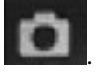

- 2. Zamierte na objekt, ktorý chcete fotografovať, pre priblíženie a oddialenie použite tlačidlá Nahor/Nadol.
- 3. Stlačením OK prevediete fotografovanie.

#### 4. Funkcia Samospúšť

V režime fotografovania stlačte tlačidlo MENU pre výber ďalších režimov fotografovania, stlačte tlačidlo "Down" a vyberte "single shot, two seconds, five seconds, ten seconds and continuously take shots " (jedna fotografia, 2 sekundy, 5 sekúnd, 10 sekúnd a kontinuálne fotografovanie).

5. Stlačením tlačidla MENU sprístupníte nastavenia fotografií**:**

Režimy fotografovania: jednotlivé fotografie/ nastavenie samospúšte (2 s. /5 s./ 10 s.) kontinuálne fotografovanie. Rozlíšenie:12M/10M/8M/5M/3M/GVA/1.3M Sekvencia: Vyp/Zap Kvalita: Vysoká/Normálna/Úsporná Ostrosť: Silná, Normálna, Mäkká Vyváženie bielej: Auto/Denné svetlo/Oblačno/Wolfrám/Žiarivka Zafarbenie: Normál/Čiernobiela/Sépiová ISO:Auto/100/200/400 Expozícia: -2~+2 Detekcia tváre: Vyp/Detekcia tváre/Detekcia úsmevu Stabilizácia : Vyp/Zap Náhľad : Vyp /2 sekundy /5 sekúnd Dátumovka : Vyp /Dátum /Dátum a čas

# **Režim prehrávania**

1. V režime nahrávania stlačte krátko dvakrát tlačidlo MENU, zvolíte režim prehratia jednotlivých súborov a stlačením tlačidiel Nahor a Nadol si prezriete informácie o fotografiách a videách.

2. Táto ikona v ľaži v ľavej hornej časti displeja znamená, že súbory možno prehrať. Stlačením tlačidla OK ich prehráte alebo prehrávanie pozastavíte. Počas prehrávania stlačením tlačidla Nahor zvýšite hlasitosť, a stlačením tlačidla Nadol

hlasitosť znížite. Táto ikona v ľavej hornej časti displeja znamená, že fotografiu možno zobraziť. Pre jej prezeranie použite tlačidlá Nahor a Nadol.

3. Vymazať

V režime prehrávania stlačte tlačidlo MENU a uvidíte voľby Vymazať, Zamknúť a Prezentácia.

Stlačením tlačidiel Nahor/Nadol vyberte súbor na zmazanie, stlačte OK a vyberte "delete the current file" (vymazať aktuálny súbor) a "delete all" (vymazať všetko), následne stlačením OK súbor označíte na zmazanie a ďalším stlačením OK zmazanie potvrdíte.

Stlačením tlačidla OK sprístupníte možnosť zamknutia, dostupné voľby sú uzamknúť aktuálne/odomknúť aktuálne/uzamknúť všetko/odomknúť všetko.

Stlačením tlačidla OK sprístupníte možnosť prezentácie: 2 sekundy/5 sekúnd/8 sekúnd

### **Záloha dát**

Režim USB zálohovania Zariadenie pripojte k počítaču pomocou USB kábla, stlačte tlačidlo napájania. Zobrazí sa nasledujúci výber, zvoľte "storage" (úložisko) a stlačte tlačidlo OK. Otvorte na ploche ikonu "My Computer" (Tento počítač), tu sa objaví vymeniteľný disk, kde sa nachádzajú súbory z vymeniteľného disku/DCIM dokumentu.

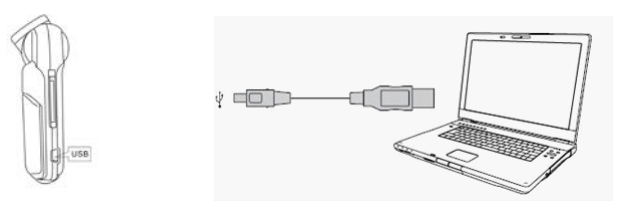

# **Poznámky:**

- 1. Operačný systém počítača: Windows 2000/XP/Vista/Windows 7, MAC OS x 10.3.6 a novšie.
- 2. Zvoľte PC kamera, takto bude fungovať ako webová kamera.
- 3. Zvoľte PICBRIDGE na prepojenie s tlačiarňou a tlač obrázkov.
- 4. Vytiahnutím USB kábla sa zariadenie vypne.

**Poznámka:** Zariadenie možno použiť ako prenosný disk, nevyžaduje inštalačné CD s ovládačmi.

# **Pripojenie TV na prezeranie fotografií a videa**

**1.** Pripojte HD TV pomocou HDMI kábla potom môžete prehrávať videá a prezerať fotografie.

# **MANUAL DE UTILIZARE**

**CamRoad 4.1**

**RO**

## **Structura produsului**:

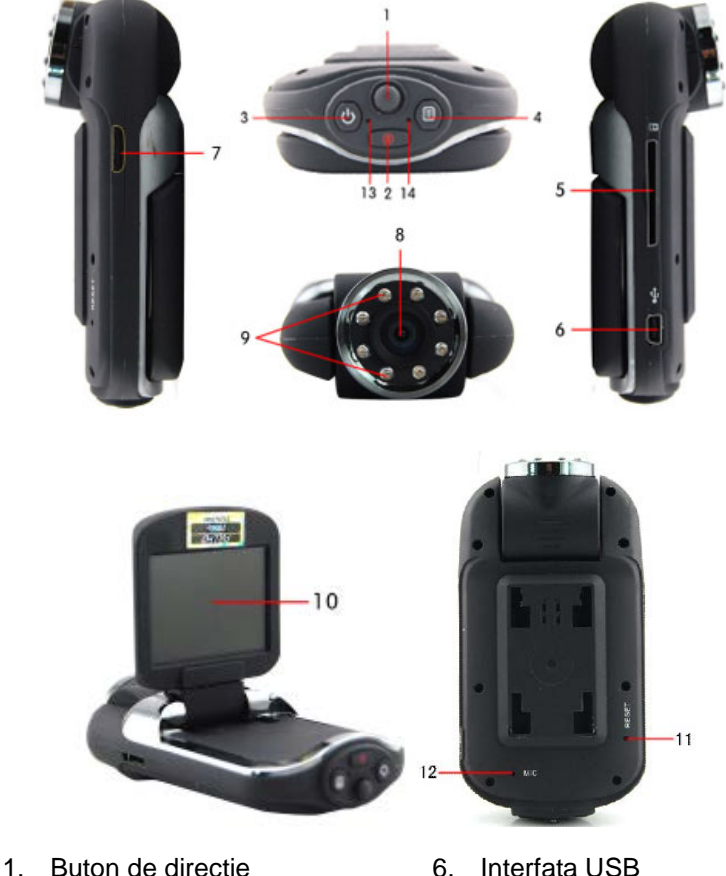

- (comutati sus, jos, stanga si dreapta)
- 2. Tasta mod
- 3. Tasta power
- 4. Tasta meniu
- 5. Slot card SD
- 6. Interfata USB
- 7. Interfata HDMI
- 8. Lentile
- 9. Lumini IR
- 10. Display
- 11. Reset
- 12. Mic

#### 13. Indicator luminos de 14. Lumini de lucru lucru

# **Functiile butoanelor**

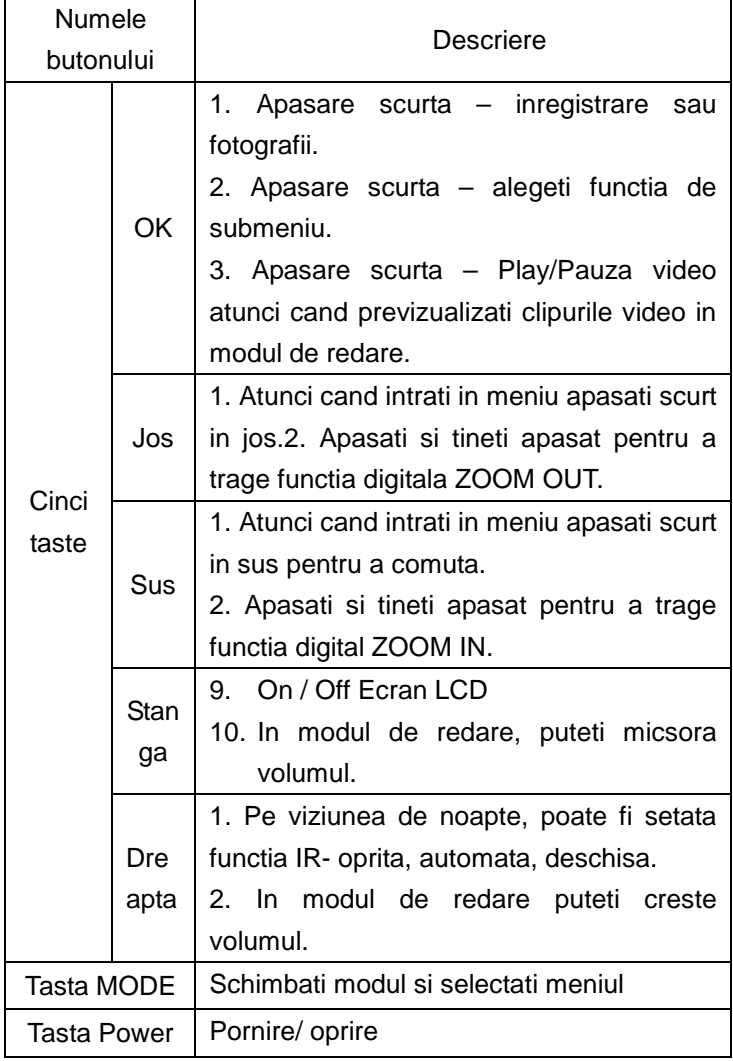

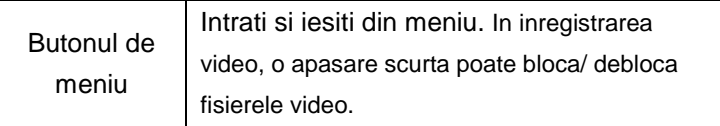

#### **Indicatori de lumina**:

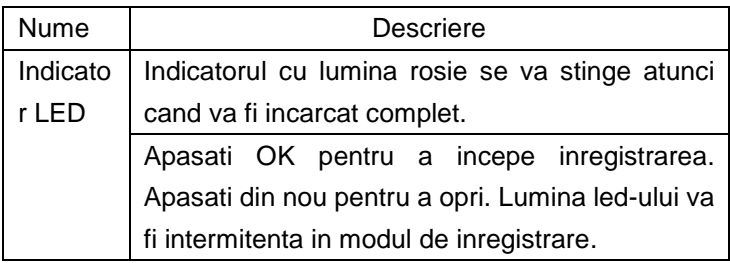

#### **Incarcarea bateriei**

1. Incarcarea la masina – conectandu-l la incarcatorul de masina poate incarca chiar daca motorul este oprit.

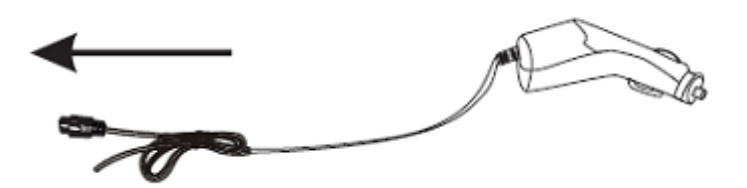

2. Incarcarea prin USB – conectandu-l la PC via cablu USB poate incarca direct.

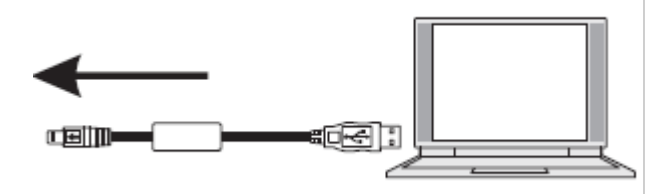

#### **Instalarea si indepartarea cardului de memorie TF**

- 1. Introduceti cardul de memorie TF in sloturile Micro conform directiei corecte si asigurati-va ca este fixat.
- 2. Atunci cand inlaturati cardul de memorie Micro SD apasati usor cardul Micro sd. Dupa ce cardul sare inapoi , scoteti-l.

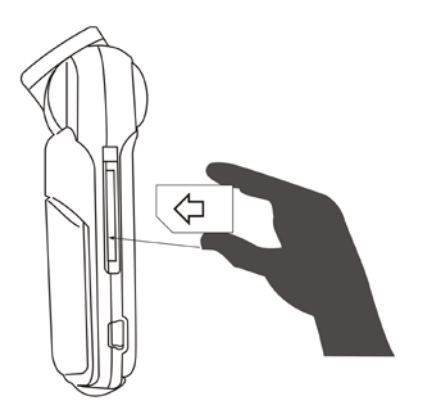

#### **Nota**:

- 1. Atunci cand Micro SD este introdus in dispozitiv, va seta cardul curent SD ca dispozitiv implicit de stocare; datele originale de pe cardul de memorie in unele cazuri nu pot fi citite.
- 2. In cazul in care cardul de memorie este incompatibil cu dispozitivul, va rugam sa il introduceti din nou sau sa

incercati alte carduri.

3. Va rugam sa utilizati carduri de memorie Micro de mare viteza.

# **Ghidul utilizatorului A)Pornire/oprire**

Apasati scurt butonul de alimentare pentru a porni sau pentru a opri dispozitivul.

#### **B)Schimbarea modului de operare**

Apasati scurt butonul "MODE" pentru a schimba modurile,

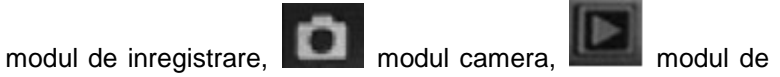

redare. Aceste pictograme vor fi afisate in coltul stanga de sus al ecranului.

# **Cum sa intrati in optiunile setarilor desistem?**

Apasati butonul MENIU de doua ori pentru a intra in optiunea "Setarile sistemului".

Data/Ora: Setati data si ora

Inchidere automata: Setati timpul de inchidere automata;

Sunet de beep: Porniti opriti ;

Limba: Setati limba:

Mod TV: NTSC/PAL:

Frecventa lumina: Setati 50Hz/60Hz (Frecventa actuala) Rotatie imagine: on/off (Cadrul poate fi rotit la 180 de grade) G-SENSOR: OFF/Scazut/Mediu/Ridicat

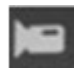

Economizoare de ecran: OFF/1Minut/3 Minute/5 Minute Formatarea cardului SD Implicit: Reveniti la setarile de fabrica; Versiunea: Numarul versiunii de software.

# **Cum sa setati inregistrarea si optiunile setarilor**

# **1. Inregistrare**

Atunci cand camera intra in modul de inregistrare si va fi marcata

cu aceasta pictograma care apare pe ecran in stanga-sus. Apasati butonul OK pentru a incepe inregistrarea. Indicatorul rosu de inregistrare ● va clipi. Atunci cand apasati OK din nou, inregistrarea se va opri si indicatorul rosu de inregistrare va disparea  $\bullet$  .

#### **2. Optiunile setarilor de inregistrare**

Apasati butonul de meniu pentru a intra in setarile de inregistrare.

Rezolutia:1920\*1080/ 1440\*1080/ 1208\*720/ 848\*480/ 640\*480/ 320\*240

1920\*1080P/1280\*720P/720\*480P/640\*480P/320\*240P Ciclu de inregistrare: Off /3minute/5 minute/10 minute Compensare expunere: ajustati luminozitatea 2~+2 Detectarea miscarii: On/Off Inregistrare audio: On/Off Inregistrare data si timp: On / Off

# **Cum sa realizati fotografii si optiunile setarilor de camera**

4. Porniti dispozitivul si acesta va intra in modul de inregistrare.

Apasati scurt si tineti apasat butonul MENIU pentru a comuta

modul de camera, apoi, aceasta pictograma aparea sus in stanga si dispozitivul va intra in modul camera.

- 5. Concentrati-va pe subiectul pe care doriti sa il fotografiati, putand ajusta zoom-ul apasand butoanele sus sau jos.
- 6. Apasati butonul OK si camera va incepe sa fotografieze.
- 7. Functia de fotografiere instantanee In modul camera apasati butonul Meniu pentru a seta modul de fotografiere. Apasati butonul "Jos" pentru a selecta "o singura fotografiere, doua secunde , cinci secunce, 10 secunde si fotografiere continua. .
- 8. Apasati butonul MENIU pentru a intra in setarile de fotografiere.

Mod captura: o singura fotografie, sincronizare auto-instantaneu cu (2 sec./5 sec./10 sec.) si fotografiere continua.

Rzolutie:12M/10M/8M/5M/3M/GVA/1.3M

Secventa: Off/On

Calitate: Bun, Normal, Economic

Claritate: Mare, Normala si Usoara

Balanta alb: Auto/Lumina zilei/Innorat/Tungsten/Fluorescent

Culoare: Normal/Alb-negru/Sepia

ISO:Auto/100/200/400

Expunere: -2~+2

Detectare faciala: Off/ Detectare faciala/Detectare zambet

Anti-agitareOff / On

Revizuire scurta:Off /2 secunde /5 secunde

Data: Off/Data/ Date si ora

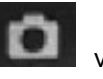

## **Modul de redare**

- 1. In modul de inregistrare apasati scurt butonul MENIU de doua ori pentru a selecta fisierul in modul de redare si apasati butoanele sus si jos pentru a cauta informatii despre imagini si clipuri video..
- 2. Atunci cand apare aceasta pictograma partea stanga din susul ecranului, inseamna ca fisierele pot fi redate. Apasati butonul OK pentru a reda si pentru a pune pauza. Pe durata redarii apasati butonul "SUS" pentru a mari volumul si "JOS" pentru a descreste volumul. De asemenea,

atunci cand apare aceasta pictograma **in the lateral in partea** stanga din susul ecranului, fisierele sale foto de meniu pot fi cautate. Apasati butoanele "sus" si "jos" pentru a cauta imagini.

3. Sterge

In modul de redare apasati butonul de MENIU si puteti observa "sterge" ,"protejeaza" si "slide show".

Apasati butonul Sus/Jos pentru a selecta fisierul pe care doriti sa il stergeti. Apasati butonul OK pentru a intra in "sterge fisierul actual" si "sterge tot", apoi apasati butonul OK pentru a intra in stergerea fisierului. Apasati OK din nou pentru a confirma stergerea fisierului.

Apasati butonul OK pentru a intra in optiunea de protectie. Puteti bloca actualul /deblocheaza actual/blocheaza toate/deblocheaza toate.

Apasati butonul OK pentru a intra in optiunea slide show: 2 secunde/5secunde/8secunde.

#### **Informatii copie de rezerva**

#### Modul copie de rezerva USB

Utiilizati cablul USB pentru a va conecta la PC. Apasati butonul de alimentare si puteti vizualiza urmatoarea selectie. Selectati "stocare" si apasati butonul OK. Apoi, deschideti pictograma "My Computer" de pe desktop. Acolo veti gasi un disk mobil in PC. Veti gasi documentul cu fisierele din disk-ul mobil/DCIM.

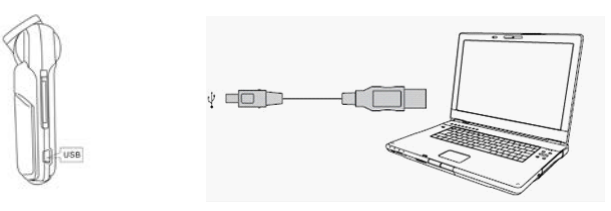

### **Remarci**:

- 1. Sistemul de operare al calculatorului: mai sus de Windows 2000/XP/Vista/Windows 7, MAC OS x 10.3.6
- 2. Selectati camera PC si poate fi folosita ca webcam
- 3. Selectati PICBRIDGE pentru a conecta la imprimanta si implicit pentru printarea pozelor.
- 4. Scoateti cablul USB si dispozitivul se va opri.

**Nota:** Acest dispozitiv poate fi folosit ca un disk portabil. Nu este necesar sa instalati un CD driver.

# **Conectati la TV pentru a afisa fotografii si videoclipuri**

**1.**Conectati HD TV prin cablu HDMI si veti putea reda videoclipuri si sa cautati imagini.

# **HASZNÁLATI ÚTMUTATÓ**

**CamRoad 4.1**

**HU**

# **Termék felépítése**:

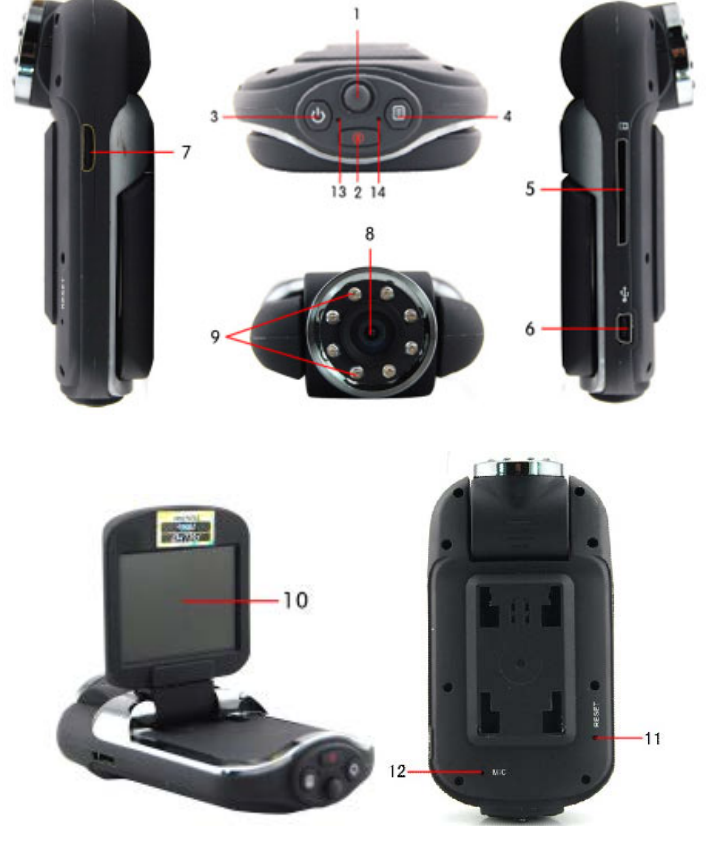

- 1. Irányító gombok (Fel, le, balra és jobbra gombok)
- 2. Mód gomb
- 3. Power gomb
- 4. Menü gomb
- 5. SD kártya foglalat
- 6. USB interface
- 7. HDMI interface
- 8. Lencsék
- 9. IR fény (infravörös fény)
- 10. Kijelző
- 11. Reset
- 12. Mic (mikrofon)
- 13. Működés jelző fény

# **Gombok funkciói**

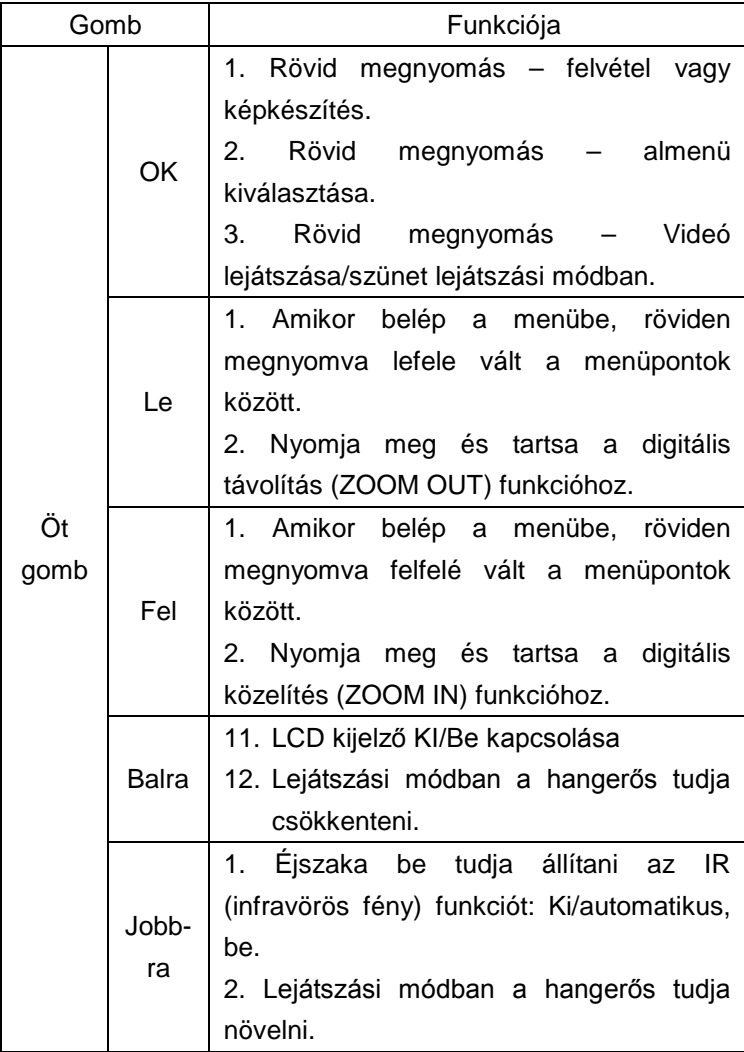

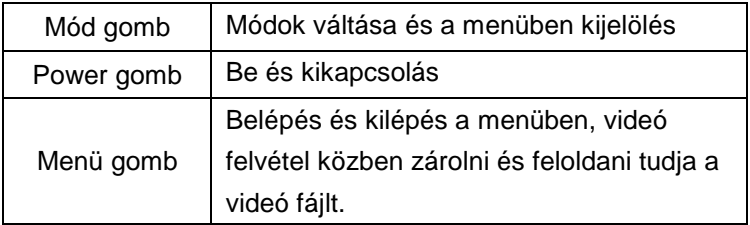

#### **Fények**:

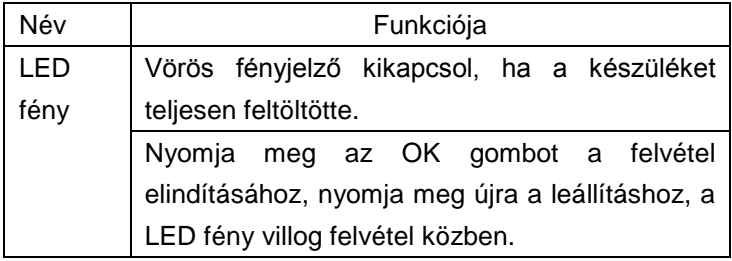

#### **Akkumulátor töltése**

1. Autóban való töltéshez használja az autós töltőt, a készülék csak kikapcsolt állapotban tölt.

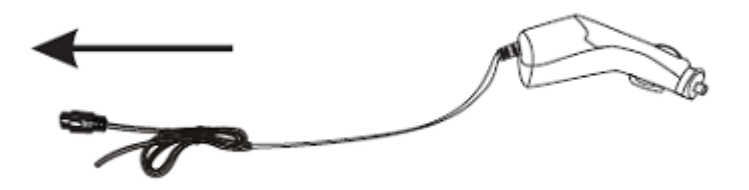

2. USB töltéshez csatlakoztassa a kábelt a számítógéphez, így tudja közvetlenül tölteni kikapcsolt állapotban is.

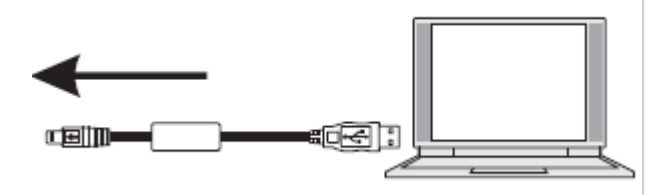

# **TF kártya behelyezése és eltávolítása**

- 1. Helyezze be a TF memória kártyát a mikró kártyafoglalatba a megfelelő irányban és győződjön meg róla, hogy teljesen és helyesen helyezte-e be.
- 2. Micro SD memória kártya eltávolításához nyomja meg egyszer nem túl erősen a kártyát és a kártya kiugrik a foglalatból.

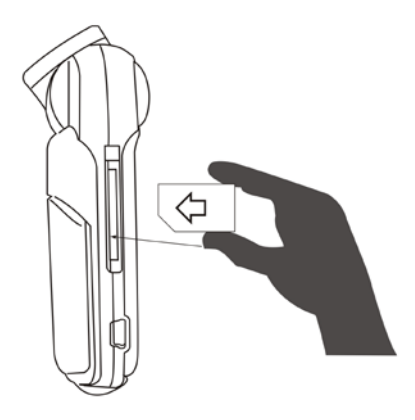

# **Megjegyzés**:

1. Amikor a Micro SD kártyát behelyezi a készülékbe az SD kártya alapértelmezett tárolási helyként fog funkciónálni; az SD kártyán lévő eredeti adatokat a készülék nem tudja olvasni.

- 2. Ha a Micro SD memória kártya nem kompatibilis a készülékkel, kérjük, helyezzen be egy másik kompatibilis kártyát.
- 3. Javasoljuk, hogy használjon nagy sebességű Micro SD kártyát.

# **Használati útmutató A)Be/kikapcsolás**

Nyomja meg a **W** "power" gombot a készülék be- illetve kikapcsolásához.

#### **B) Módok váltása**

Nyomja meg a "MODE/MÓD" gombot a módok közötti váltáshoz,

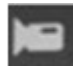

felvevő/rögzítő mód, camera/kamera mód,

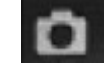

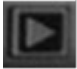

playback/lejátszási mód. Ezek az ikonok jelennek meg a kijelző bal felső részén.

# **Beállítások menübe való belépés**

Nyomja meg a MENÜ/MENU gombot kétszer és belép a "Beállítások / System Settings" menübe.

Dátum/idő - Date/Time: Dátum és idő beállítása;

Automatikus kikapcsolás - Auto power off : Automatikus kikapcsolás idejének beállítása;

Beep hang - Beep sound: Ki- / bekapcsolása;

Nyelv - Language: Nyelv beállítása;

TV mód – TV mode: NTSC/PAL:

Fényfrekvencia - Light Frequency : 50Hz/60Hz (jelenlegi frekvencia) beállítása Képelforgatás - Image rotation: be/ki (a keret 180 fokot tud elforogni) G-SZENZOR - G-SENSOR: Ki/Alacsony/Közepet/Magas - OFF/LOW/Medium/High Képernyővédő - Screen savers: Ki/1 perc/3 perc/ 5 perc - OFF/1Minute/3 Minute/5 Minute SD kártya formatálása - Format SD card Alapértelmezett beállítások - Default : Gyári beállítások visszaállítása - Return to factory settings; Verzió - Version: Szoftver verziószáma

# **Felvételi és opciós beállítások végrehajtása**

# **1. Felvétel**

Ha a készülék felvevő módban van, az **idemi** ikon megjelenik a kijelző bal felső sarkában, nyomja meg az OK gombot a felvétel elindításához, a piros · jel megjelenik és LED fény villogni fog. Ha újra megnyomja az OK gombot a felvétel leáll és a piros ● jel eltűnik.

# **2. Felvételi beállítások**

Nyomja meg a MENÜ / MENU gombot a felvételi beállításokhoz Felbontás - Resolution : 1920\*1080/ 1440\*1080/ 1208\*720/ 848\*480/ 640\*480/ 320\*240 1920\*1080P/1280\*720P/720\*480P/640\*480P/320\*240P Folyamatos felvétel - Cycle recording: Ki/3 perc/5 perc/10 perc -Off /3minutes/5 minutes/10 minutes

Expozíciós korrekció - [Exposure](javascript:void(0);) [compensation:](javascript:void(0);) fényesség beállítása -2~+2 Mozgás érzékelő - Motion detecting: Be/Ki Hangfelvétel - Audio record: Be/Ki Dátum és idő rögzítés - Date and time record: Be/Ki

# **Kép és kamera beállítások**

1. Kapcsolja be a készülék és lépjen be felvételi módba, majd nyomja meg és tartsa a MENÜ / MENU gombot a kamera módba való váltáshoz. Megjelenik a kijelző bal felső

sarkában az következő ikon<sup>.</sup>

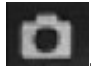

- 2. Fókuszáljon egy tárgyra és készítsen képeket, közelíthet és távolíthat a fel/le gombok segítségével.
- 3. Nyomja meg az OK gombot a képek készítéséhez.
- 4. Pillanatkép funkció

Kamera módban, nyomja meg a MENU gombot és válassza ki a képkészítés módot, nyomja meg a Le gombot az "egy kép, 2 másodperc, 5 másodperc, 10 másodperces sorozatos képkészítéshez (megadott időtartamonként készít képeket a készülék).

5. Nyomja meg a MENU gombot a kép beállításokhoz**:**

Felvételi mód - Capture mode: egyszeri képkészítés - single photo shot/ pillanatkép funkció (lásd fent) - self-snapshot timing with (2 másodperc -two sec./5 másodperc- five sec./10 másodperc - ten sec.) sorozatkép készítés - continuous shooting. Felbontás - Resolution:12M/10M/8M/5M/3M/GVA/1.3M Sorozat - Sequence: Ki/be

Minőség - Quality:Kiváló - Fine, Normal, Gazdaságos - Economy Élesség - Sharpness: Erős - Strong, Normal és lágy - Soft Fehéregyensúly - White balance: Autómatikus - Auto/Napfény -Daylight/Felhős - Cloudy/Izzó - Tungsten/Fluoreszcens **Fluorescent** Szín - Color : Normál - Normal/Fekete –Fehér - Black-White/Szépia - Sepia ISO:Auto/100/200/400 Expozíciós korrekció - Exposure: -2~+2 Arcfelismerés - Face detection Ki/Arcfelismerés/Mosolyérzékelés - Off/Face detection/Smile detection Kézremegés csökkentés - Anti-shaking: Ki / Be Előnézet - Quick review: Ki /2 másodperc /5 másodperc Időbélyeg - Date stamp: Ki/Dátum/ Dátum & idő

# **Lejátszási mód**

- 1. Felvételi módban nyomja meg a MENU gombot kétszer az egyszerű fájl lejátszási módhoz és a fel és le gombokkal böngésszen a képek és videók között.
- 2. Ha megjelenik az  $\Box$  ikon a kijelző bal felső részén, akkor a készülék fájllejátszó módban van, majd nyomja meg az OK gombot a **videók** lejátszáshoz vagy a lejátszás megállításához. Lejátszás közben nyomja meg a fel illetve a le gombokat a hangerős növeléséhez, csökkentéséhez. Ha

megjelenik az **ikon a kijelző bal felső részén a képfájlok** böngészése lehetséges, majd nyomja meg a fel illetve a le gombokat a képek közötti váltáshoz.

3. Törlés

Lejátszási módban nyomja meg a MENU gombot és válassza ki a törlés, zárolás/írásvédés és diavetítés opciókat.

Nyomja meg a fel/le gombokat annak a fájlnak a kiválasztásához, amelyiket törölni szeretné, majd nyomja meg az OK gombot és válassza ki a "Jelenlegi fájl törlése delete the current file" vagy az "összes törlése - delete all" opciókat és nyomja meg az OK gombot a törléshez és ismét az OK gombot a törlés jóváhagyásához.

Nyomja meg az OK gombot a védelmi/zárolási beállításokhoz, így zárolhatja/feloldhatja (zárolás törlése) az egyes vagy az összes fájlt - lock current/unlock current/lock all/unlock all.

Nyomja meg az OK gombot a diavetítés bekapcsolásához, 2,5 illetve 8 másodperces léptetési időtartamot állíthat be.

#### **Mentési információk**

USB Mentési mód / USB Backup Mode

Használja az USB kábelt a PC-hez való csatlakozáshoz, nyomja meg a Power gombot és a következő lehetőségek közül válassza a "háttértár - storage" opciót, majd nyomja meg az OK gombot. A számítógépen a "My Computer" mappában megjelenik az "cserélhető lemez - removable disk" ikon, így már fájlokat másolhat, törölhet stb. a készülékről/SD kártyáról.

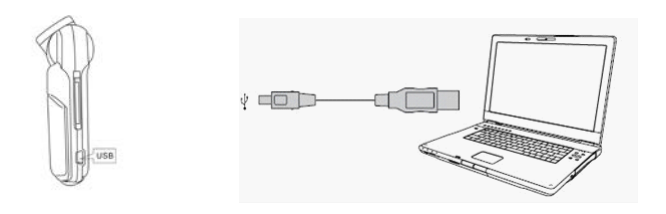

# **Megjegyzés**:

- 1. Támogatott operációs rendszerek : Windows 2000/XP/Vista/Windows 7, MAC OS x 10.3.6
- 2. Válassza ki a PC kamera opciót és webkameraként is használhatja a készüléket.
- 3. Válassza ki a PICBRIDGE opciót és csatlakoztassa a nyomtatót a képet közvetlen nyomtatásához.
- 4. Hardver biztonságos eltávolítása után, húzza ki az USB kábelt és a készülék kikapcsol.

**Megjegyzés:** A készülék használható hordozható lemezként is, ha be van kapcsolva, nincs szükség telepítő CD-re.

# **Csatlakozás TV-hez képek és videók megjelenítése céljából**

**1.**Csatlakozzon egy HD TV-hez HDMI kábel segítségével és lejátszhat videókat és képeket nézhet a TV-n is..

# **KASUTUSJUHEND**

**CamRoad 4.1**

**EE**

#### **Toote struktuur:**

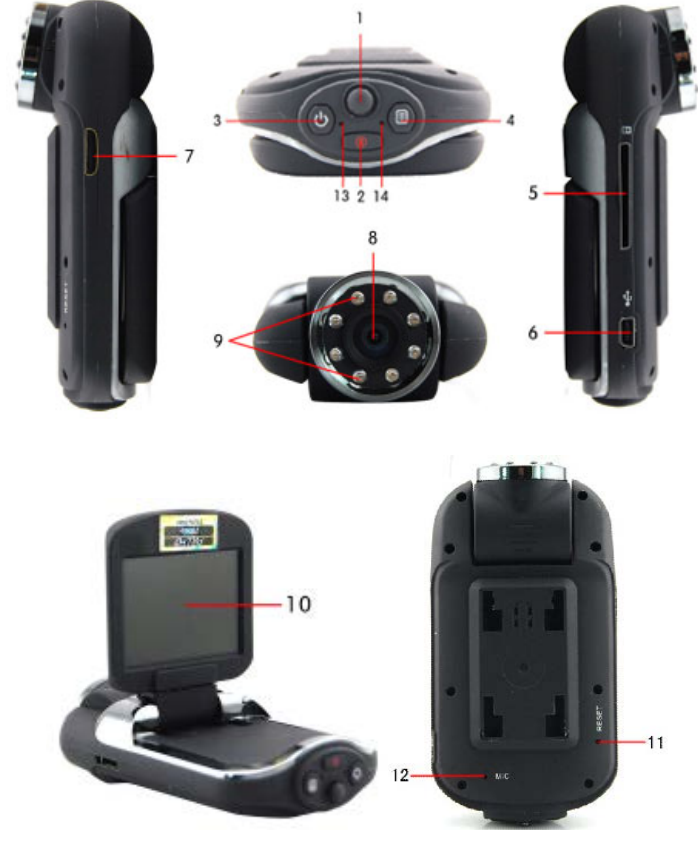

- 1. Suuna nupp (üles, alla, vasakule ja paremale)
- 2. Režiimi nupp
- 3. Jõuallika nupp
- 4. Menüü nupp
- 5. SD kaardi pesa
- 6. USB liides
- 7. HDMI liides
- 8. Lääts
- 9. IR tuled
- 10. Ekraan
- 11. Lähtesta
- 12. Mikrofon
- 13. Töö indikaatortuli

#### 14. Töö tuled

# **Nuppude funktsioonid**

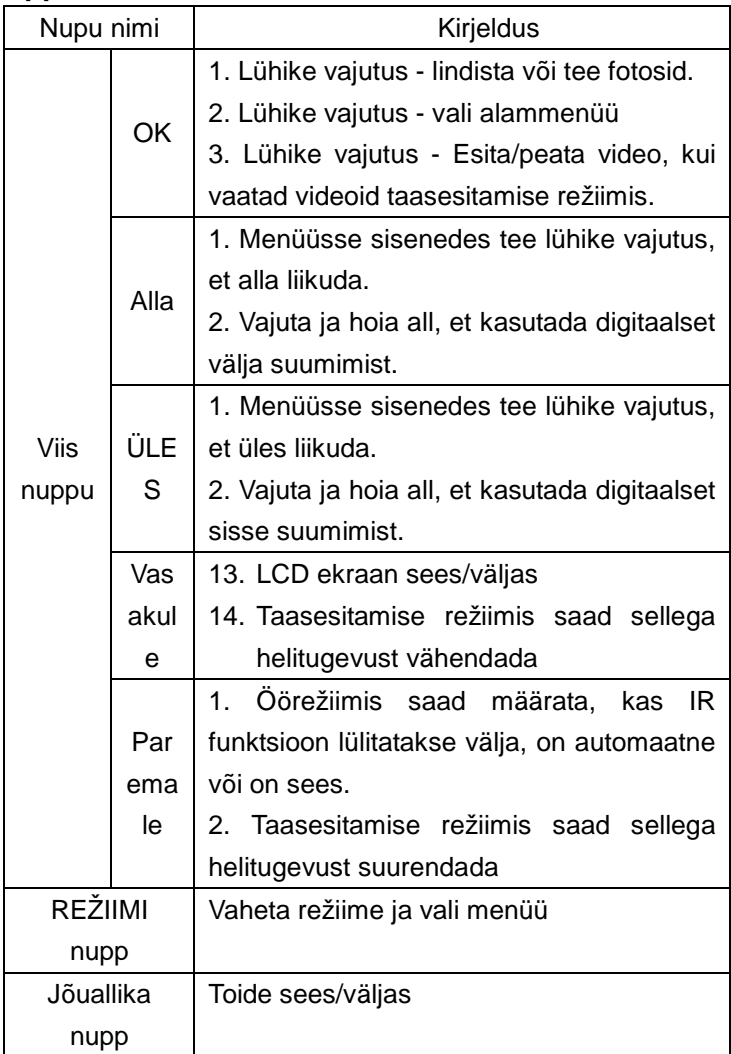

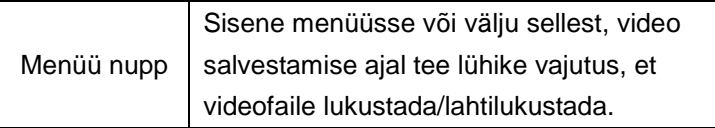

#### **Indikaatortuled:**

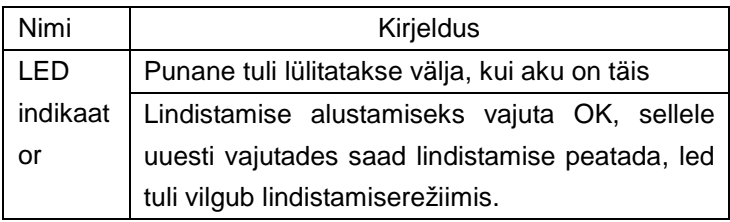

# **Aku laadimine**

1. Autos laadimiseks ühenda seade autolaadijaga.

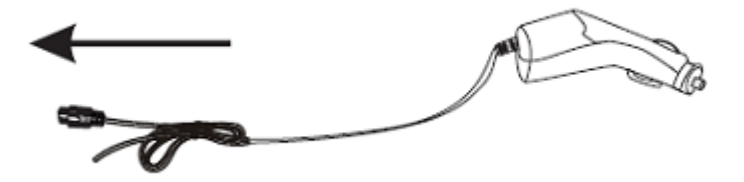

2. USB laadimiseks ühenda seade USB kaabli abil arvutiga.

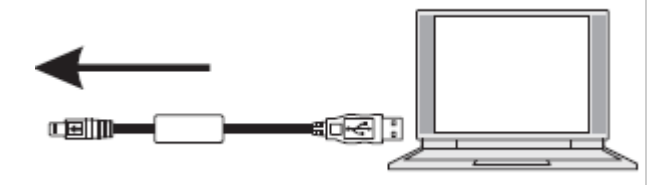

**TF mälukaardi paigaldamine ja eemaldamine**

- 1. Sisesta TF mälukaart vastavasse pesasse ning õiges suunas. Veendu, et see oleks fikseeritud.
- 2. Micro SD kaardi eemaldamiseks vajuta õrnalt kaardile ning peale selle välja hüppamist saad selle eemaldada.

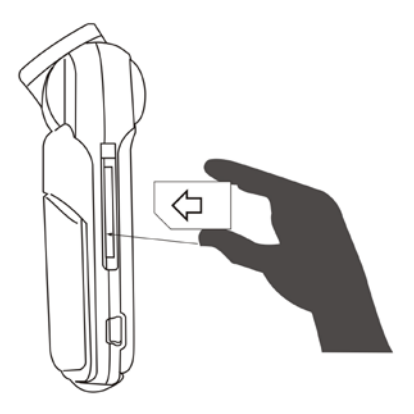

# **Märkused:**

- 1. Kui Micro SD on seadmesse sisestatud, siis määratakse see vaikimisi salvestamise seadmeks, mälukaardil olevaid originaalandmeid ei pruugi lugeda saada.
- 2. Kui Micro SD mälukaart ei ühildu seadmega, siis sisesta see uuesti või vaheta kaarti.
- 3. Palun kasuta kiireid mälukaarte.

# **Kasutusjuhend A) Toide sees/väljas**

Tee lühike vajutus voitenupul, et seade sisse või välja lülitada.

## **B) Töörežiimide vahetamine**

Režiimi vahetamiseks tee lühike vajutus "REŽIIM" nupul:

lindistamise režiim, **kaamera** režiim,

taasesitamise režiim. Need ikoonid kuvatakse ekraani ülemises vasakus nurgas.

# **Kuidas siseneda süsteemi seadetesse**

Vajuta "Süsteemi seadetesse" pääsemiseks kaks korda MENÜÜ nuppu.

Kuupäev/kellaaeg: Määra kuupäev ja kellaaeg;

Automaatne väljalülitamine: Määra automaatne väljalülitamise aeg;

Piiksumine: Lülita sisse/välja;

Keel: Määra keel;

TV režiim: NTSC/PAL;

Valguse sagedus: Vali 50Hz/60Hz (praegune sagedus)

Pildi pööramine: sees/väljas (saab pöörata 180 kraadi)

G-SENSOR: VÄLJAS/madal/keskmine/kõrge

Ekraanisäästja: VÄLJAS/1 minut/3 minutit/5 minutit

Vorminda SD kaart

Vaikimisi: Taasta tehase algseaded;

Versioon: Tarkvara versiooni number

# **Kuidas määrata lindistamist ning selle seadeid 1. Lindistamine**

Kui videokaamere siseneb lindistamise režiimi ning

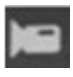

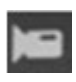

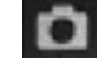

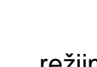

ikoon ilmub ekraani ülevale vasakusse ossa, siis vajuta lindistamise alustamisek OK, ● punane lindistamise indikaator hakkab vilkuma. Kui sa vajutad uuesti OK, siis lindistamine lõppeb ja ● lindistamise indikaator kaob.

#### **2. Lindistamise seaded**

Lindistamise seadetesse sisenemiseks vajuta MENÜÜ nuppu Resolutsioon: 1920\*1080/ 1440\*1080/ 1208\*720/ 848\*480/ 640\*480/ 320\*240 1920\*1080P/1280\*720P/720\*480P/640\*480P/320\*240P Lindistamise tsükkel: Väljas/3 minutit/5 minutit/10 minutit [Särituse](javascript:void(0);) [korvaminem](javascript:void(0);)uuda heledust,-2~+2 Liikumise tuvastamine: Sees/Väljas Helide salvestamine Sees/Väljas Kuupäeva ja kellaaja salvestamine: Sees/Väljas

# **Kuidas teha fotosid ning muuta kaamera seadeid**

1. Lülita seade sisse ning see siseneb lindistamise režiimi, kaamera režiimi minemiseks vajuta ja hoia all MENÜÜ nuppu

ning seejärel **is seegaalisel ikoon** ilmub ekraami ülemisse

vasakusse nurka ning seade siseneb kaamera režiimi.

- 2. Foto tegemiseks fokusseeri objekt ning muuda suurendust kasutades selleks üles/alla nuppu.
- 3. Pildi tegemiseks vajuta OK nuppu.
- 4. Endast pildi tegemise funktsioon Kaamera režiimis olles vajuta Menüü nupule ning vajuta "Alla" nuppu, et valida üks pilt, kaks sekundit, viis sekundit, kümme sekundit ja tee pidevalt pilte .

5. Foto seadetesse sisenemiseks vajuta MENÜÜ nuppu**:**

Pildistamise režiim: üks foto/ taimeriga pildistamine (kaks sek/viis sek/kümme sek) ja pidev pildistamine. Resolutsioon: 12M/10M/8M/5M/3M/GVA/1.3M Jada Väljas/sees Kvaliteet: hea, normaalne, ökonoomne Teravus: terav, normaalne, pehme Valge tasakaal: automaatne/päevavalgus/pilvine/volfram/fluorestsents Värv: normaalne/must-valge/seepia ISO: automaatne/100/200/400 Säritus: -2~+2 Näotuvastus: väljas/näotuvastus/naeratuse tuvastamine Värinate vastu: väljas/sees Kiire ülevaade: väljas/2 sekundit/5 sekundit Kuupäeva tempel: väljas/kuupäev/kuupäev ja kellaaeg

### **Taasesitamise seaded**

- 1. Lindistamise režiimis vajuta kaks korda Menüü nupule, et valida fail, mida soovid esitada. Vajutades Üles ja Alla nupule saad sirvida piltide ja videote informatsiooni.
- 2. Kui see ikoon **isuud ilmub ekraani ülemisse vasakusse** nurka, siis vajuta OK nuppu, et video esitada/peatada. Taasesitamise ajal vajuta üles nuppu, et helitugevust suurendada ja alla nuppu, et helitugevust vähendada. Kui

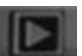

ekraanile ilmub ikoon, siis saad fotode sirvimiseks

vajutada Üles ja Alla nuppu.

3. Kustuta

Taasesitamise režiimis olles vajuta Menüü nuppu, et kustutada, kaitsta või esitada slaishõu.

Et valida fail, mida soovid kustutada, siis vajuta Üles/Alla nuppu ning vajuta OK nuppu, et valida "kustuta praegune fail" või "kustuta kõik". Seejärel vajuta OK nuppu ning vajuta OK nuppu uuestu, et kustutamine kinnitada.

Vajuta OK nuppu, et siseneda turvalisuse valikutesse, kus saad praeguse lukustada/praeguse lahtilukustada/lukusta kõik/lukusta kõik lahti.

Vajuta slaidshõusse sisenemiseks OK: 2 sekundit/5 sekundit/8 sekundit

### **Informatsiooni varundamine**

USB varundamise režiim

Kasuta arvutiga ühendamiseks USB kaablit, vajuta toitenuppu, vali "mälu" ning vajuta OK. Seejärel ava "Minu arvuti", arvutisse ilmub removable disk ning saad valida faile sellel kettal/DCIM dokumendis.

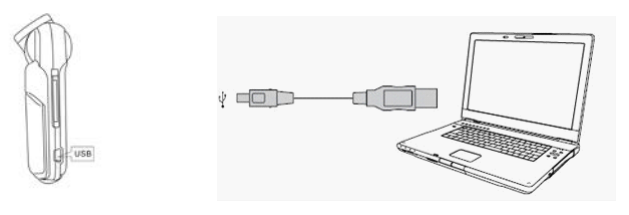
## **Märkused:**

- 1. Arvuti operatsioonisüsteem: üle Windows 2000/XP/Vista/Windows 7, MAC OS x 10.3.6
- 2. Vali PC kaamera, mida saab veebikaamerana kasutada.
- 3. Vali PICBRIDGE, et ühendada printer ning pilte printida.
- 4. Kui USB kaabel välja tõmmata, siis lülitub seade välja.

**Märkus:** Seda seadet saab kasutada ka kaasaskantava mäluseadmena, selleks ei ole vaja paigaldada CD draiverit.

## **Televiisoriga ühendamine, et kuvada pilte ja videoid**

**1.**Ühenda HD TV HDMI kaabli abil, saad sirvida oma videoid ja fotosid.

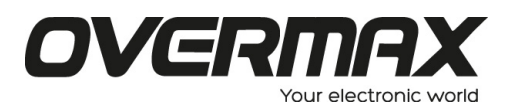

OV-CAMROAD-4.1